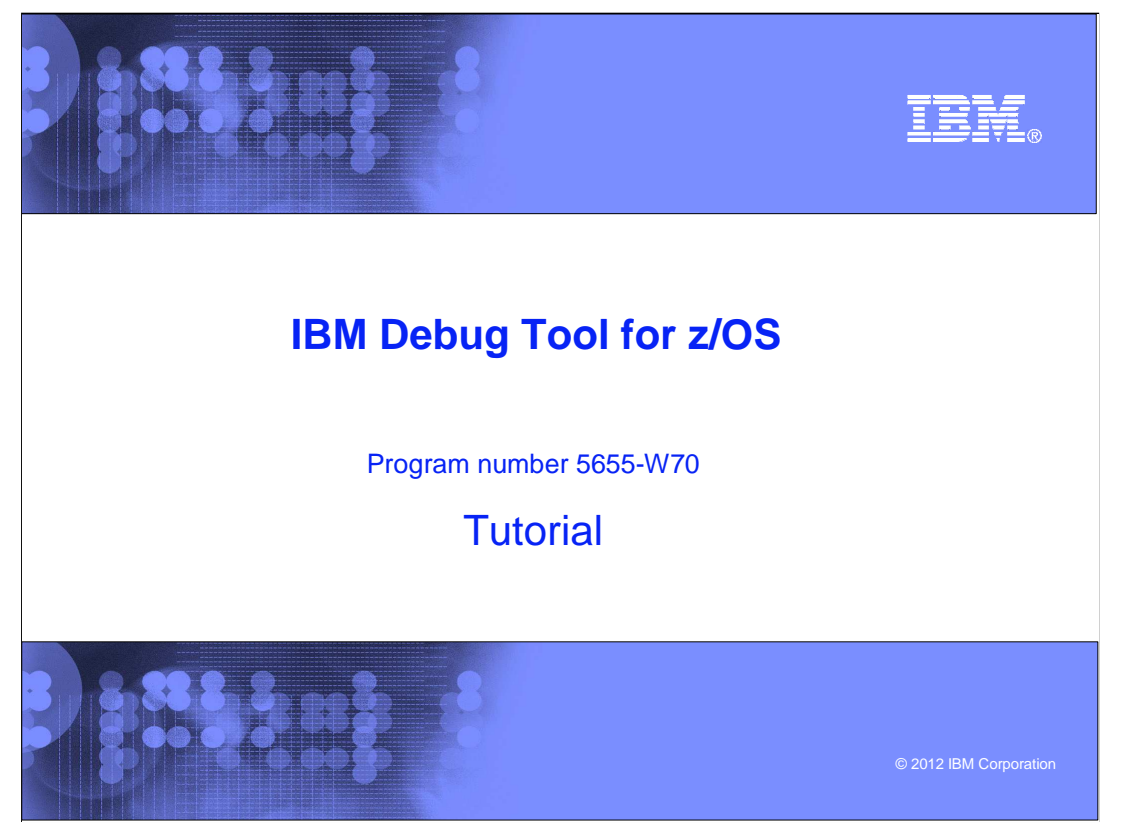

This is the tutorial for IBM Debug Tool for z/OS<sup>®</sup>, one of the IBM zSeries<sup>®</sup> problem determination tools.

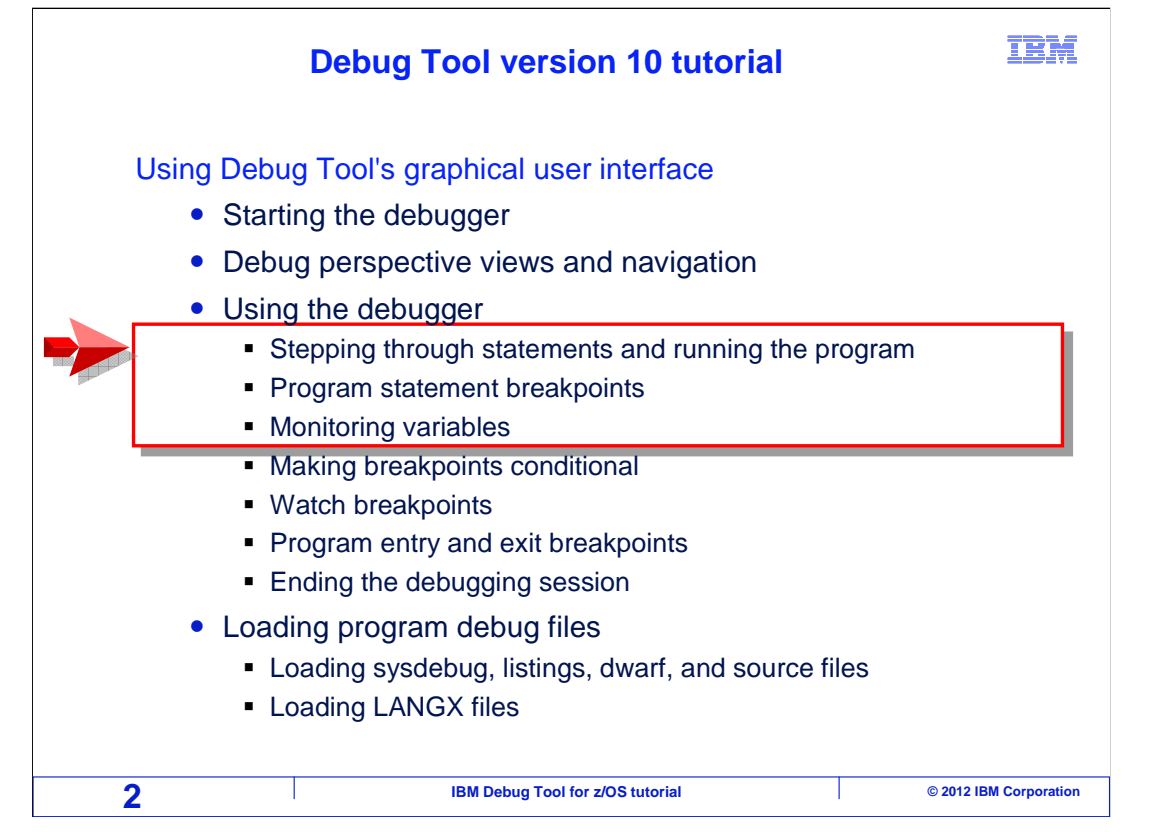

 In this section, you will see how to step through a program, set and run to breakpoints at program statements, and how to display and monitor variables.

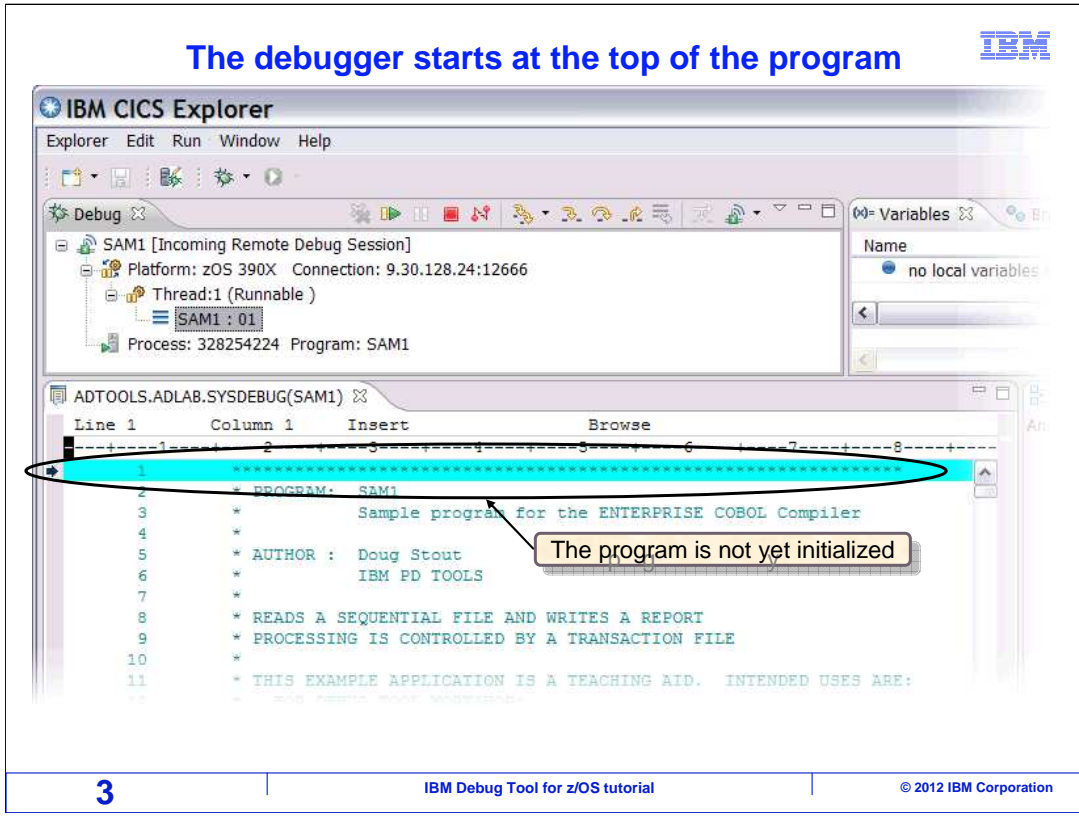

When a debug session starts, it is paused before the program has initialized.

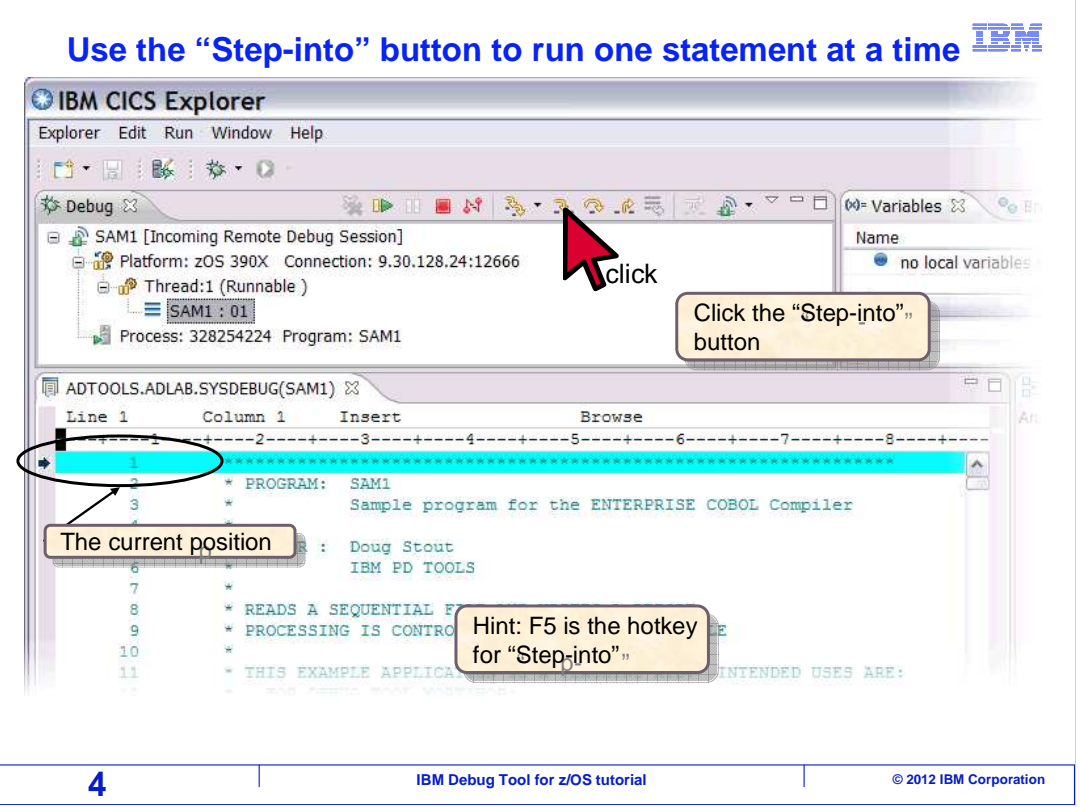

 The current position is indicated by the highlighted source line. To begin the program, click the "resume" button to run the program or the "Step" button to run just one statement. In this example the step button is clicked to take one step.

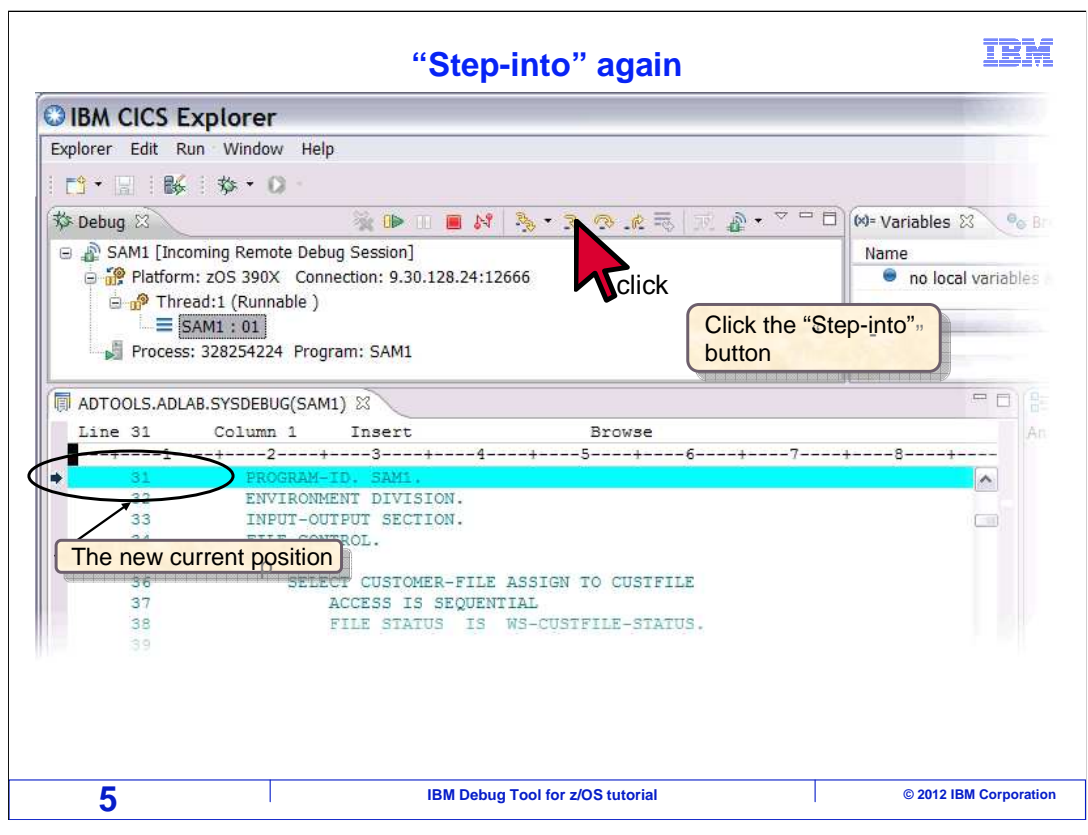

 The program initializes, and the current line indicator moves to the next statement. The "step" button is clicked again.

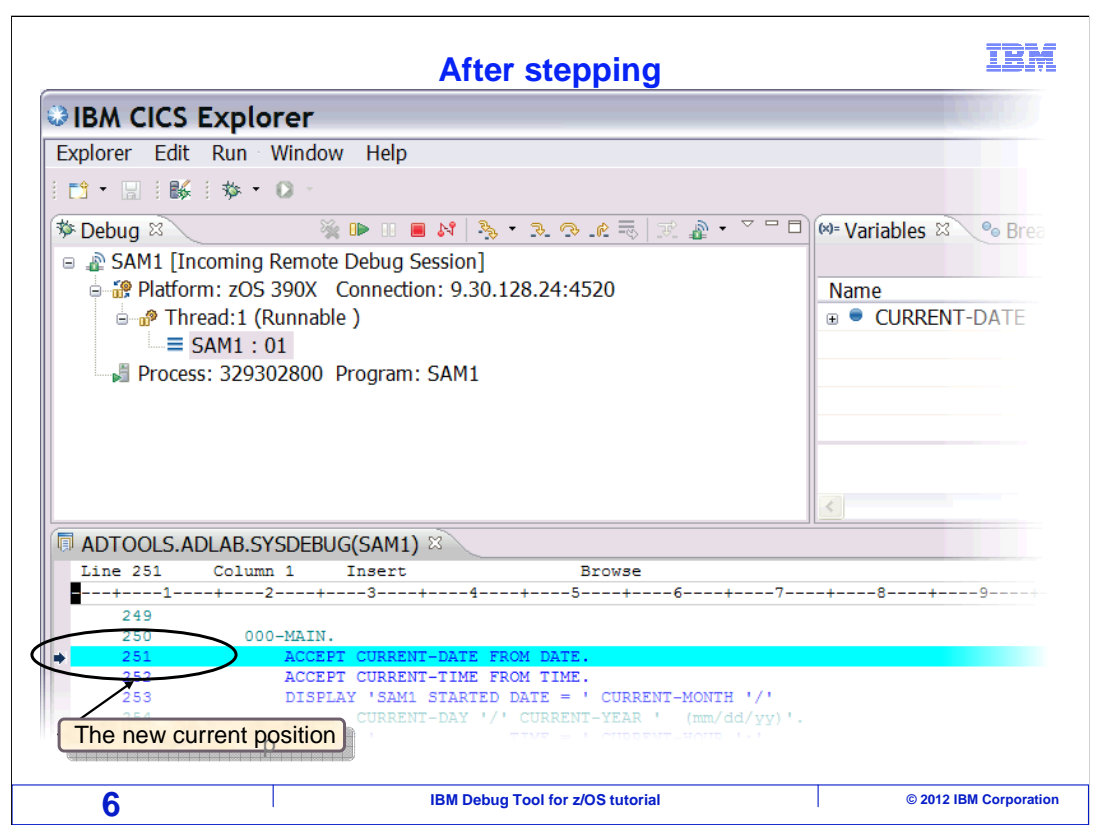

You can continue to step through the program a statement at a time.

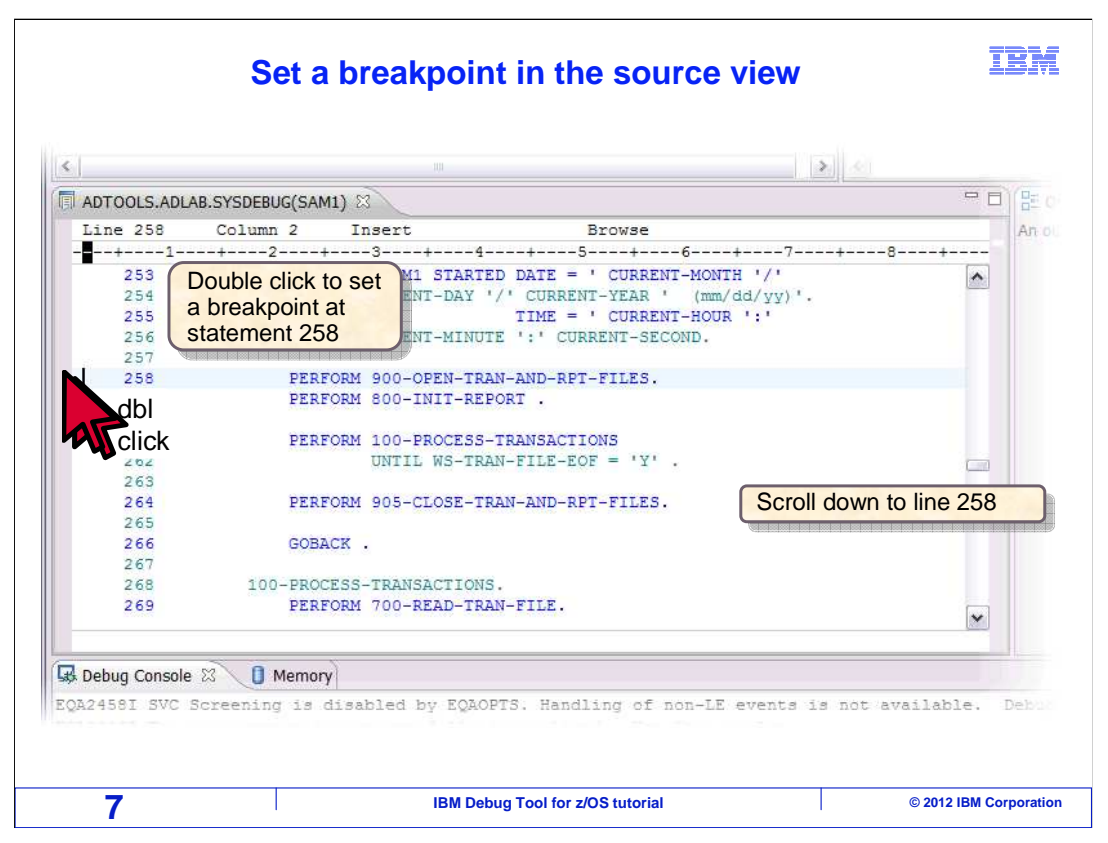

 You can set breakpoints that make the program stop when it gets to specific statements. One way is to double click in the gray area to the left of a source statement. In this example the gray area next to line 258 is double-clicked.

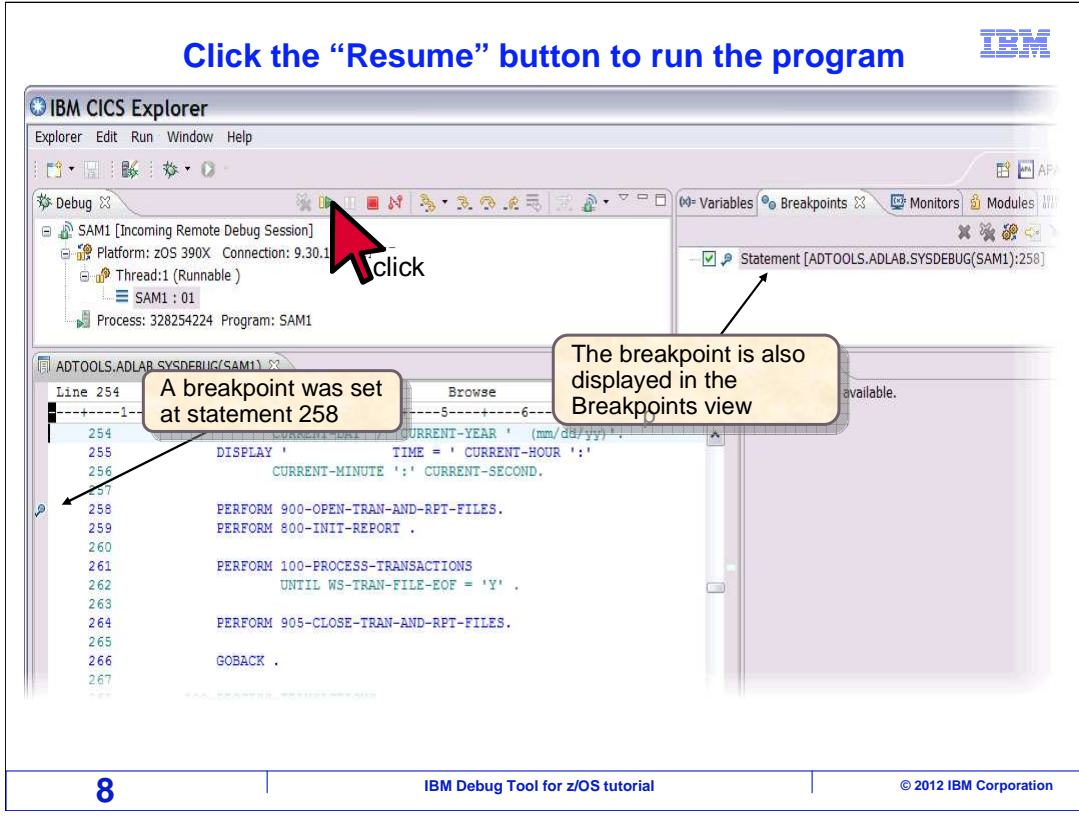

 That set a breakpoint. Notice the breakpoint indicator icon next to line 258. With a breakpoint set, clicking the resume button will run the program until the breakpoint is reached. Or if the statement is never reached, it will continue to run to the end of the program.

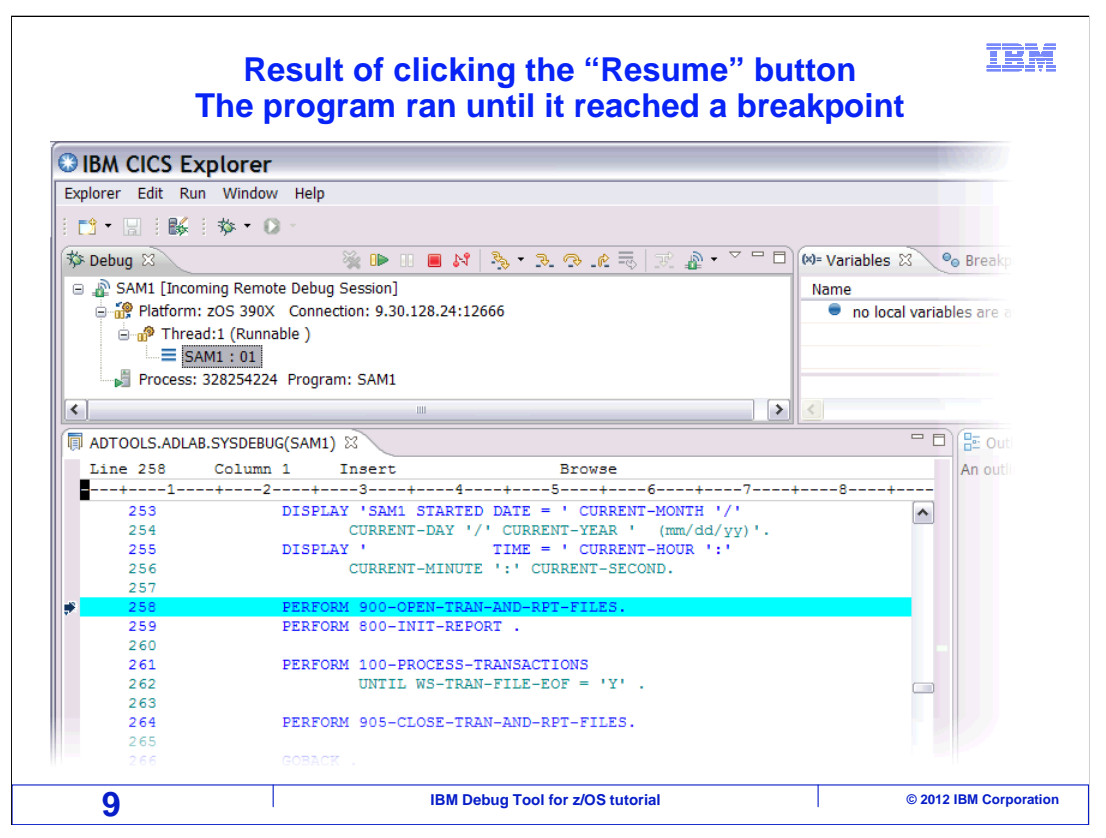

 The program ran each statement until it reached the breakpoint. The program is suspended before running line 258. This statement will be the first to run the next time you click "Resume" or "Step".

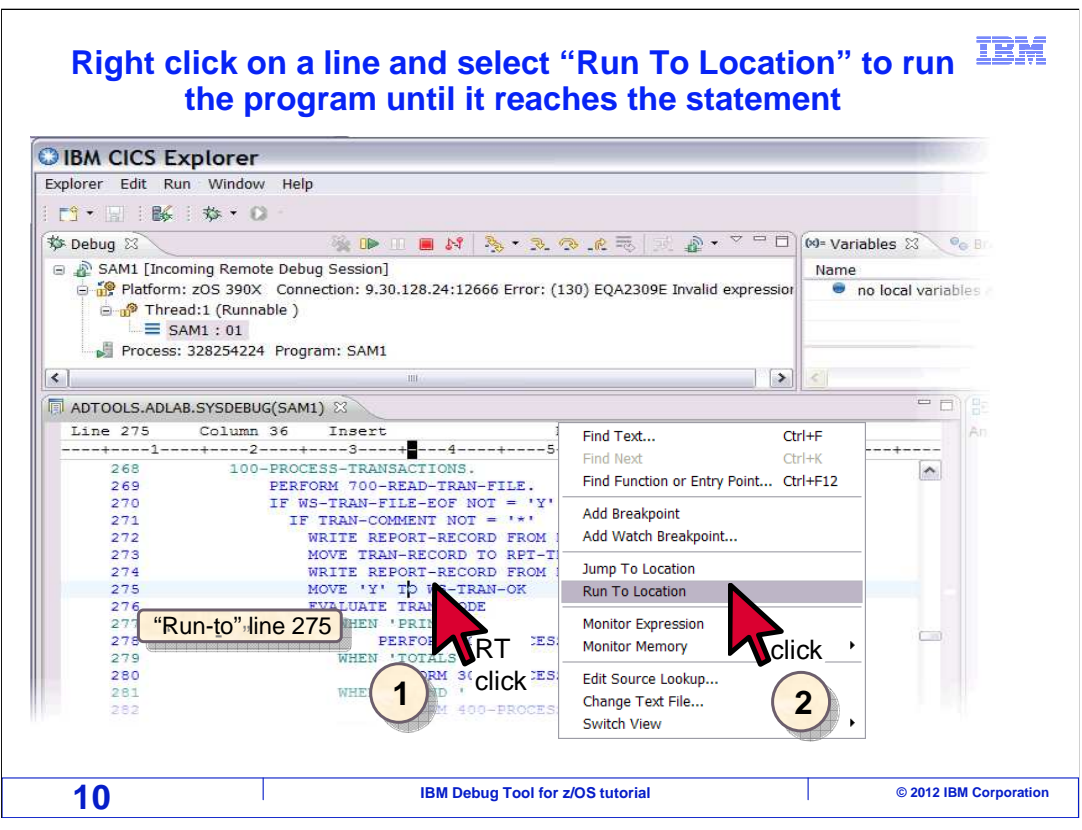

 That is one way to have the program run until it reaches a specific statement: set a breakpoint there and click resume. And there is another, even quicker way. Click once on a line to select it, in this example line 275, then right click the line and select "Run To Location".

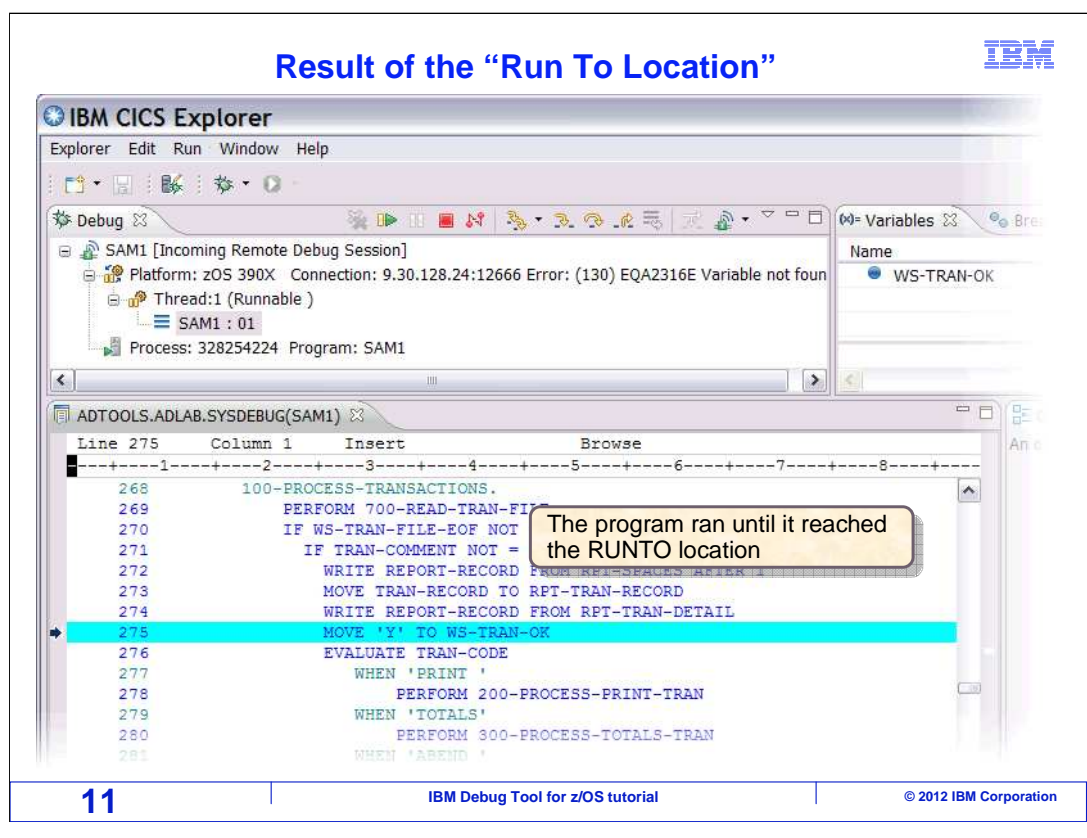

The program ran until it reached statement 275.

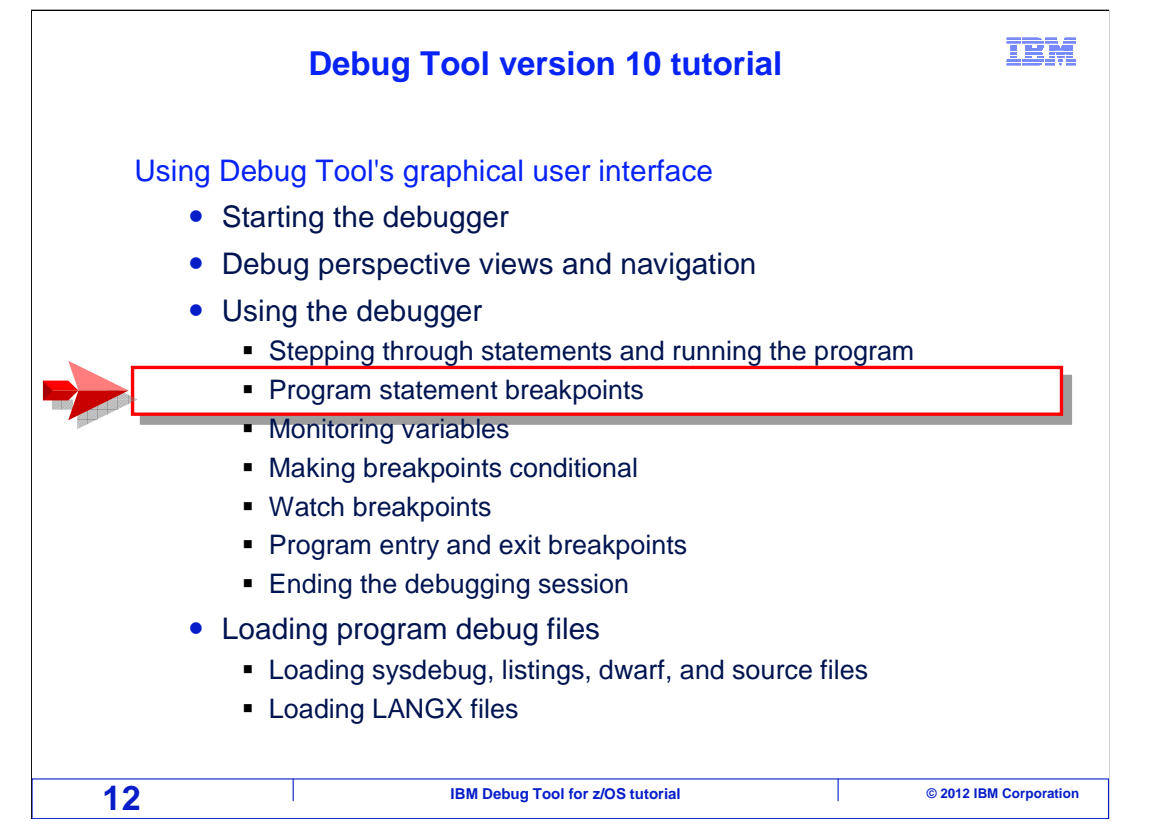

Next, you will see different ways to set breakpoints at program statements.

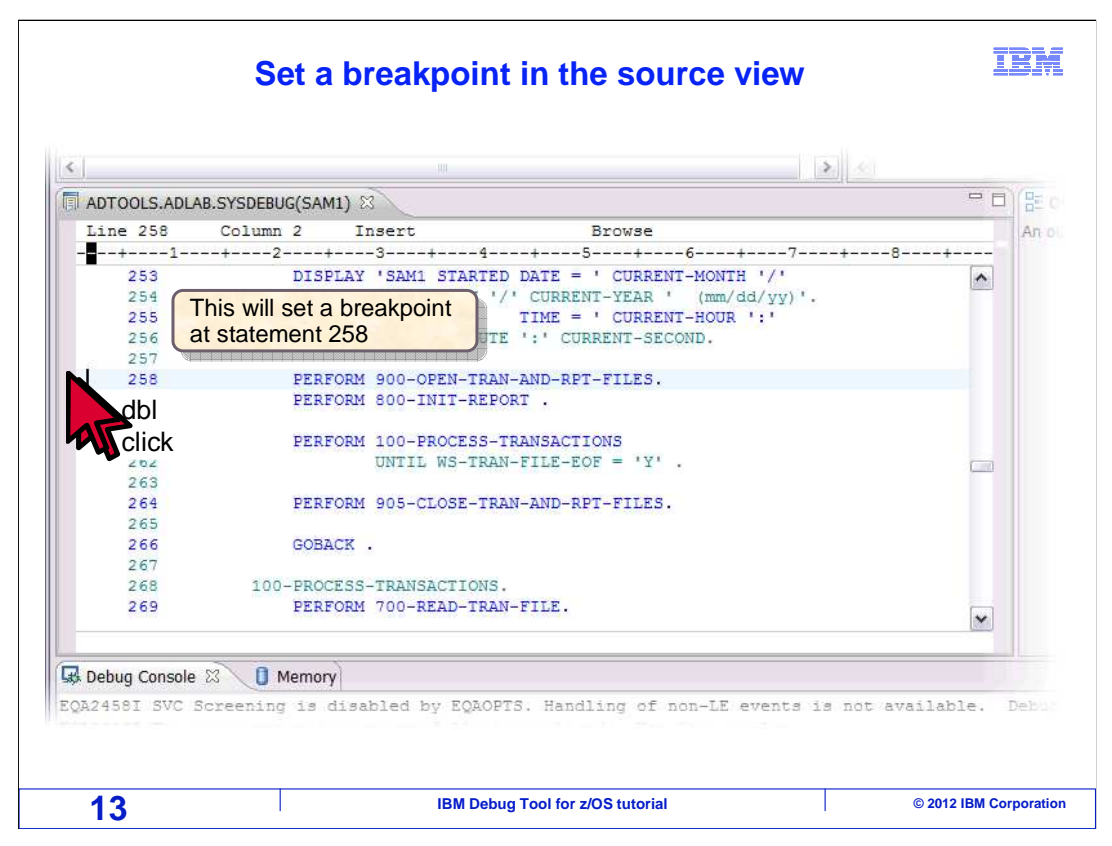

 As you have already seen you can double-click in the gray area immediately to the left of a statement. This example shows setting a breakpoint on line 258.

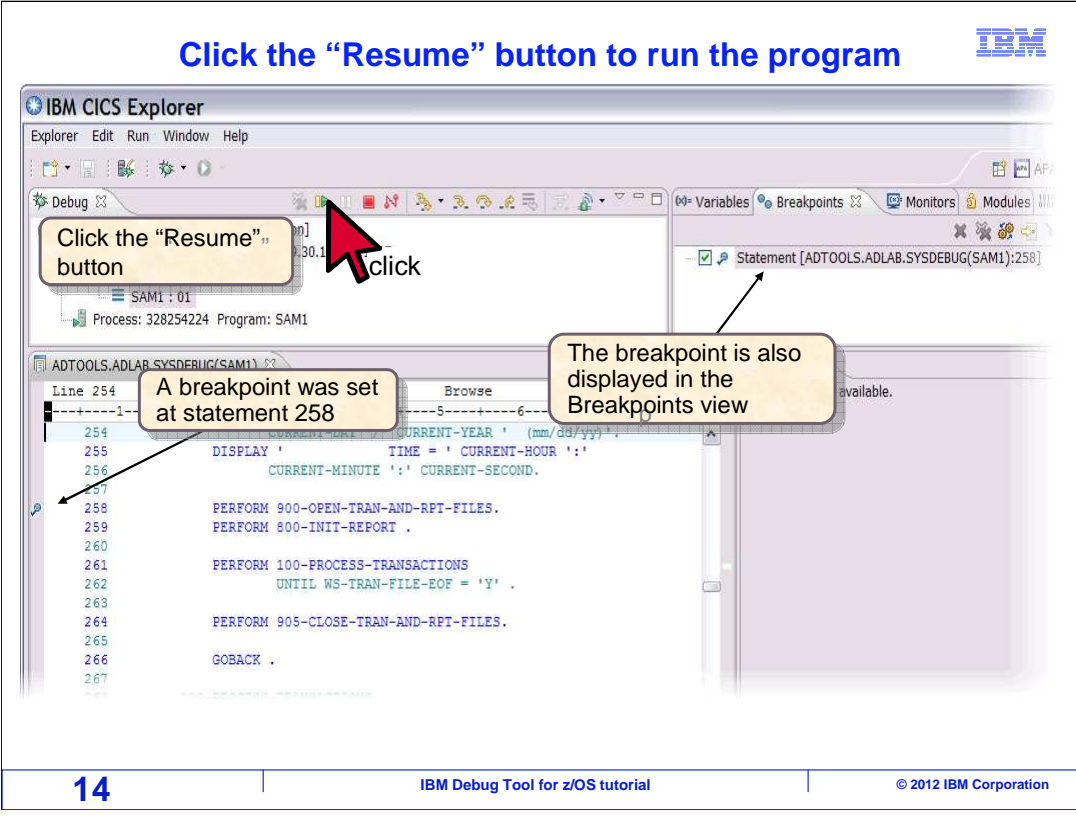

 And that set a breakpoint. Notice that the breakpoint is displayed in the breakpoints view. The breakpoints view shows a list of breakpoints. Clicking "Resume" runs the program until the next breakpoint is reached.

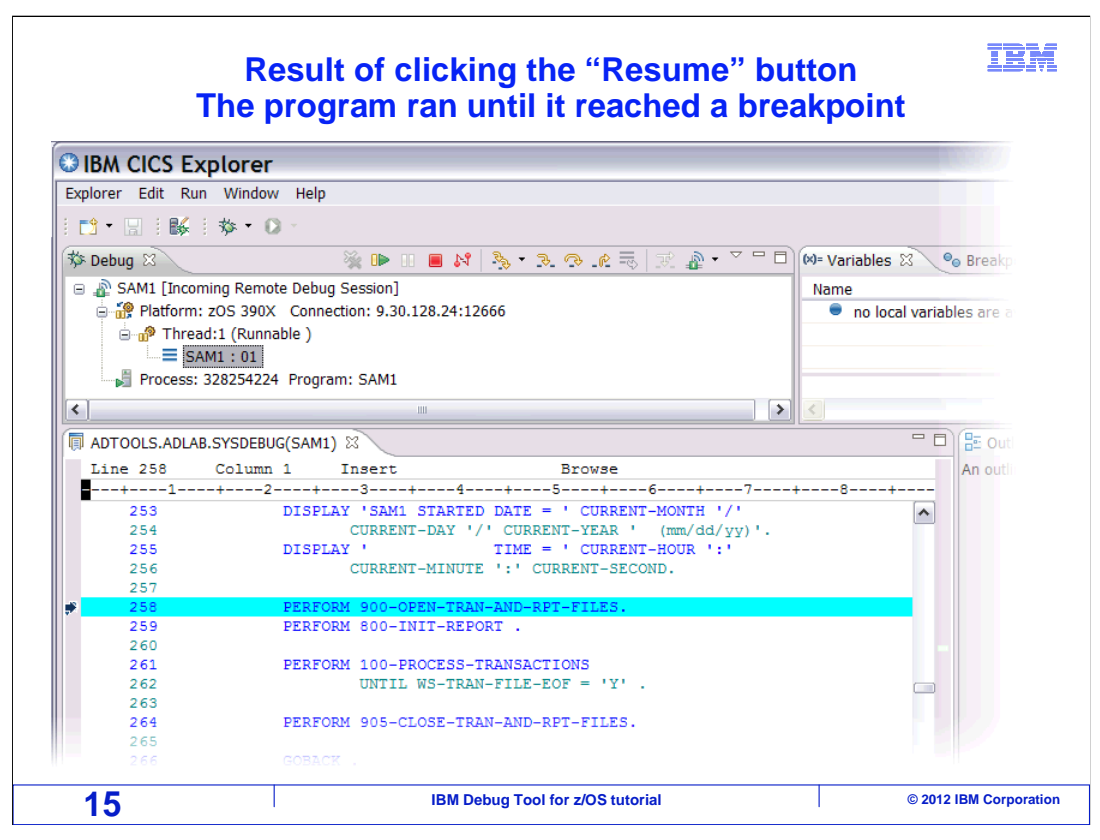

The program ran until the breakpoint was triggered at line 258.

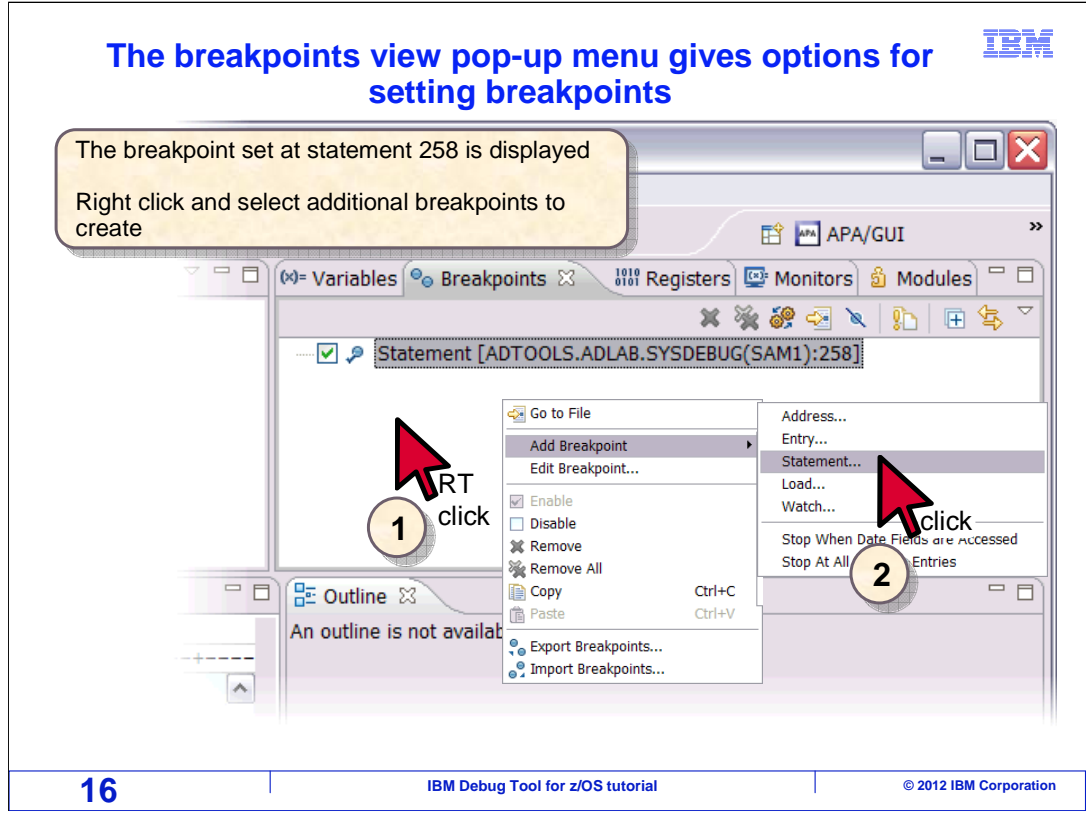

 You can also set a breakpoint from the breakpoints view. Right click in the white area of the breakpoints view and select "Add Breakpoint". A menu is displayed with a list of available breakpoint types. Select "Statement".

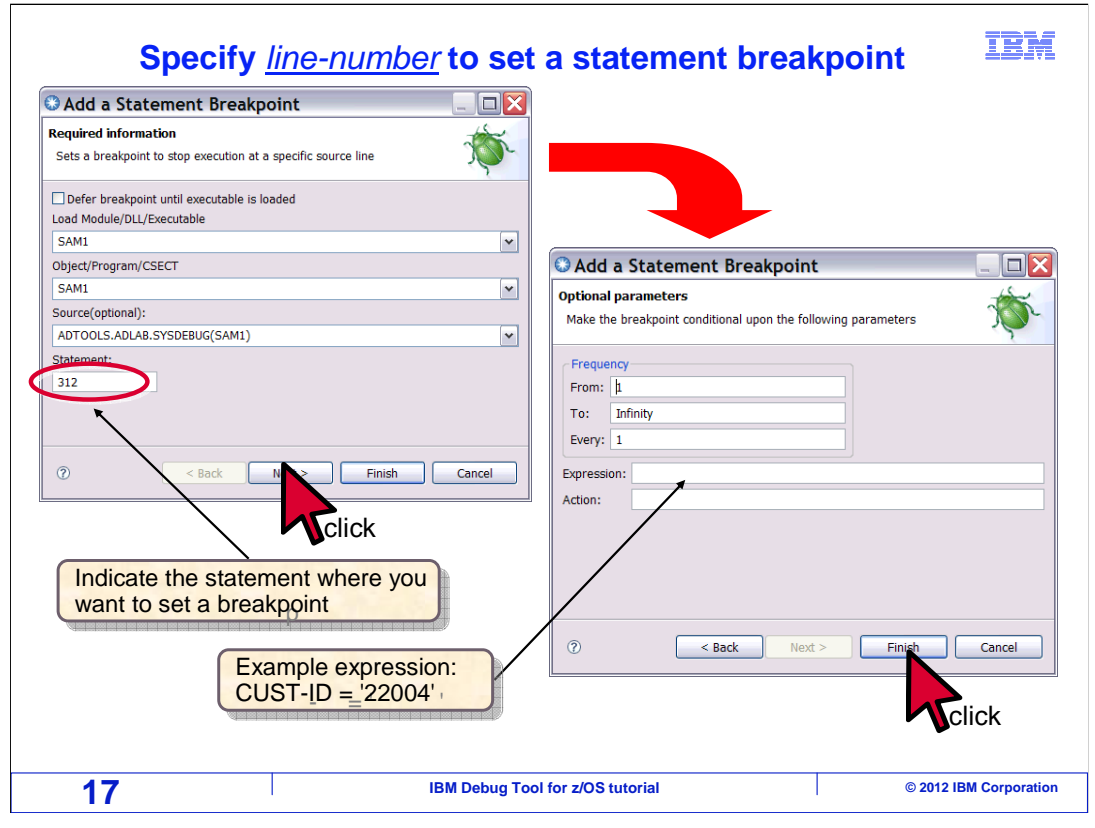

 A dialog is displayed. On the first screen, the breakpoint information page, specify the statement number where you want the breakpoint to be set.

 The other fields give you additional control and options. The "Defer breakpoint until executable is loaded" check box lets you define a breakpoint in a program that has not been loaded, such as subroutines that have not been called yet. Indicate the Load Module or DLL in the first box, and the program or CSECT in the second, and optionally the debug file. By default, the current program is assumed, so the load module and program names are already filled in.

Click Next to continue to the "Optional parameters" page.

 You can optionally set a frequency for the breakpoint. For example, if you enter "99" in the "from" field, the breakpoint will trigger the 99<sup>th</sup> time the statement runs, but not the first 98 times. This is useful to quickly run to a certain record in a file, prevent run-away situations, or debug loops.

 You can also add an expression that must be true before the breakpoint will trigger, which lets you continue to run through the statement until some variable is equal to or exceeds a specified value.

Click "Finish".

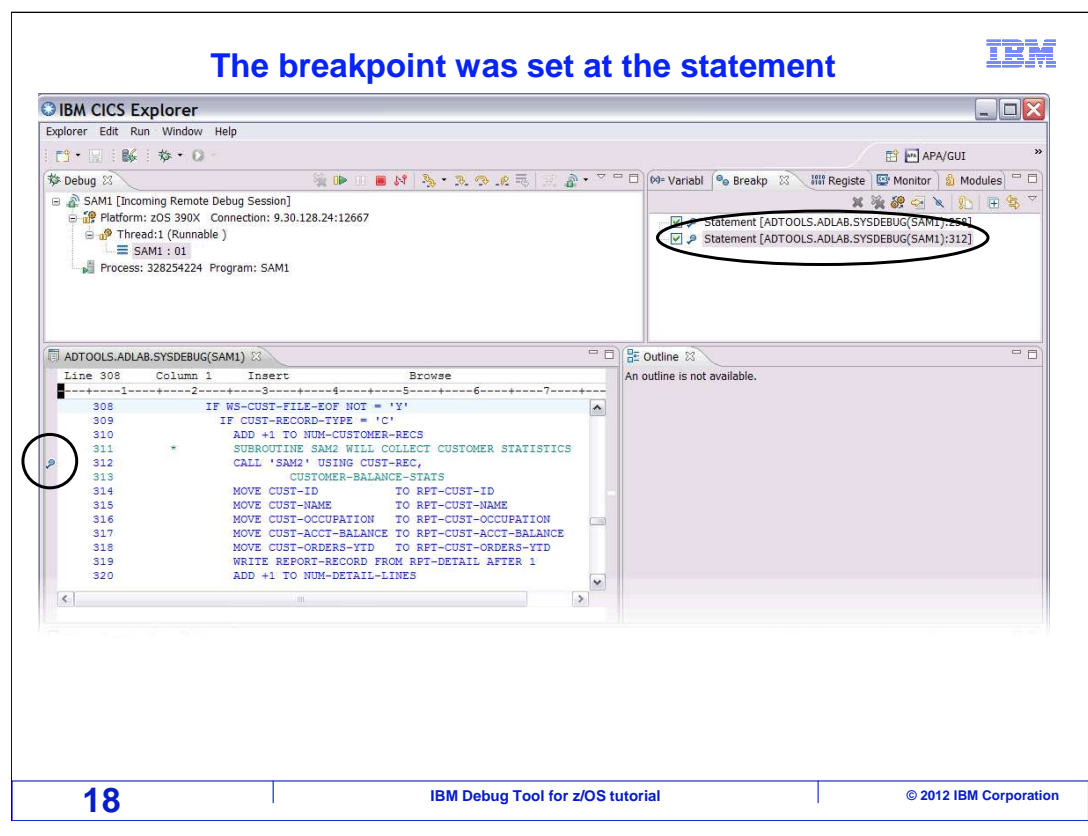

 The new breakpoint is set at statement 312, and is shown in both the source and breakpoints views.

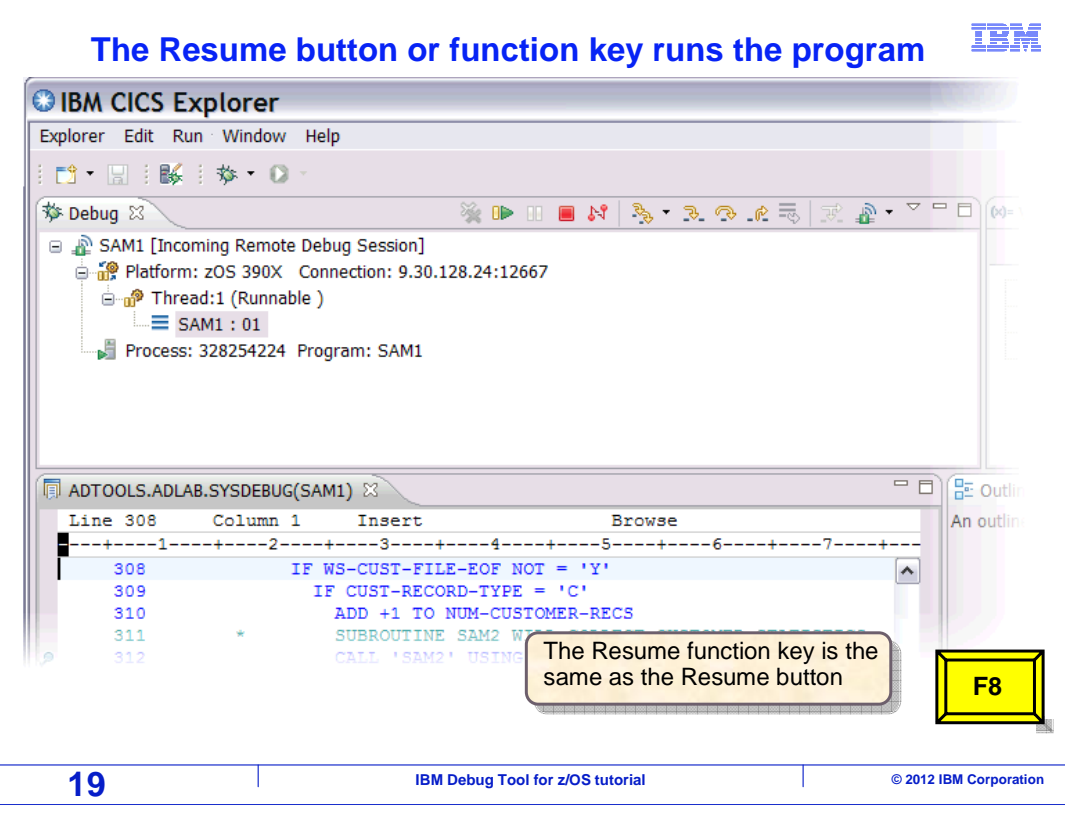

 Now that the breakpoint is set, run the program. Another way to resume, other than the "resume" button, is to press the F8 key.

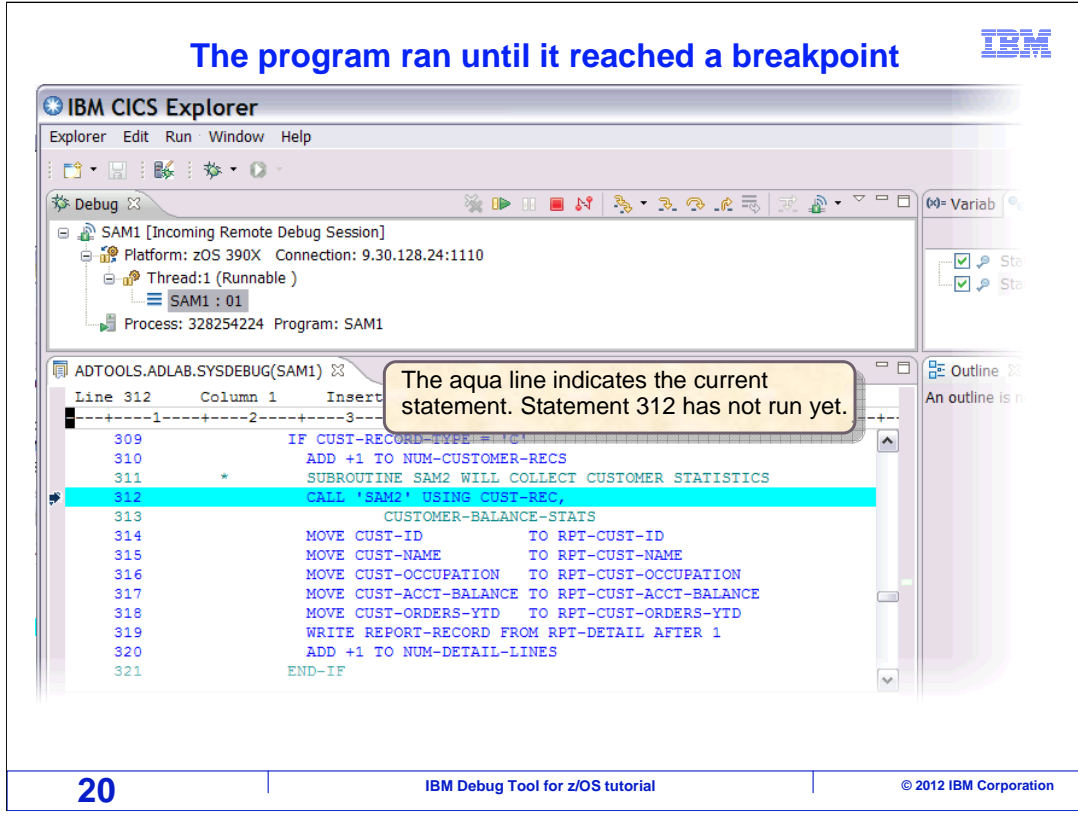

The program ran until it triggered the next breakpoint, at statement 312.

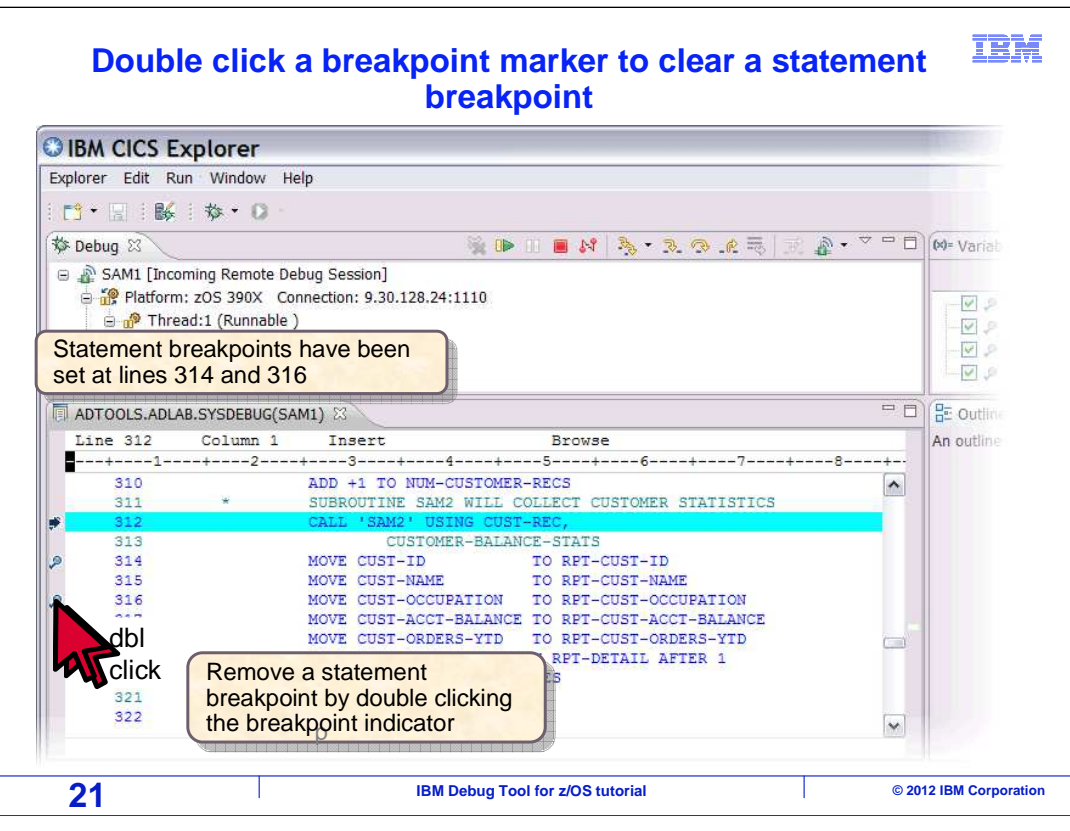

 You have seen that there are different ways to set statement breakpoints. There are also several ways to remove them. Here is one method, double click a breakpoint icon in the gray area next to a statement.

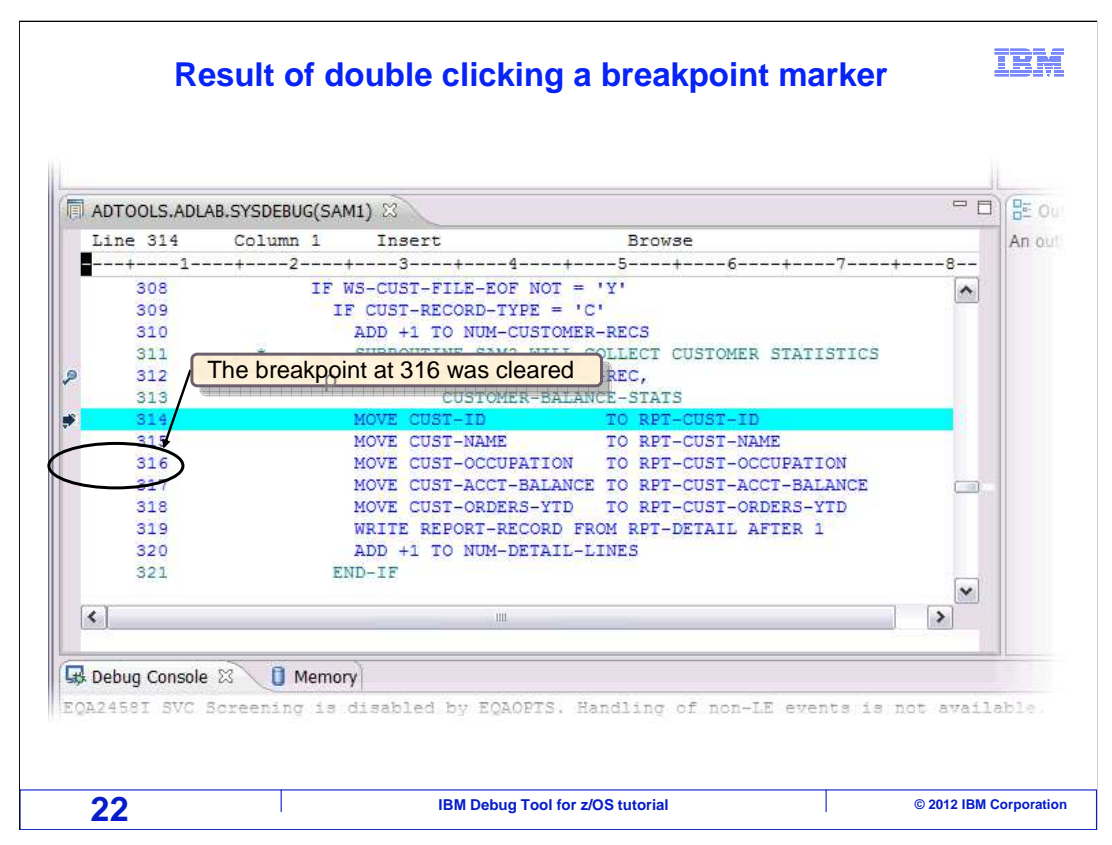

That removed the breakpoint from line 316.

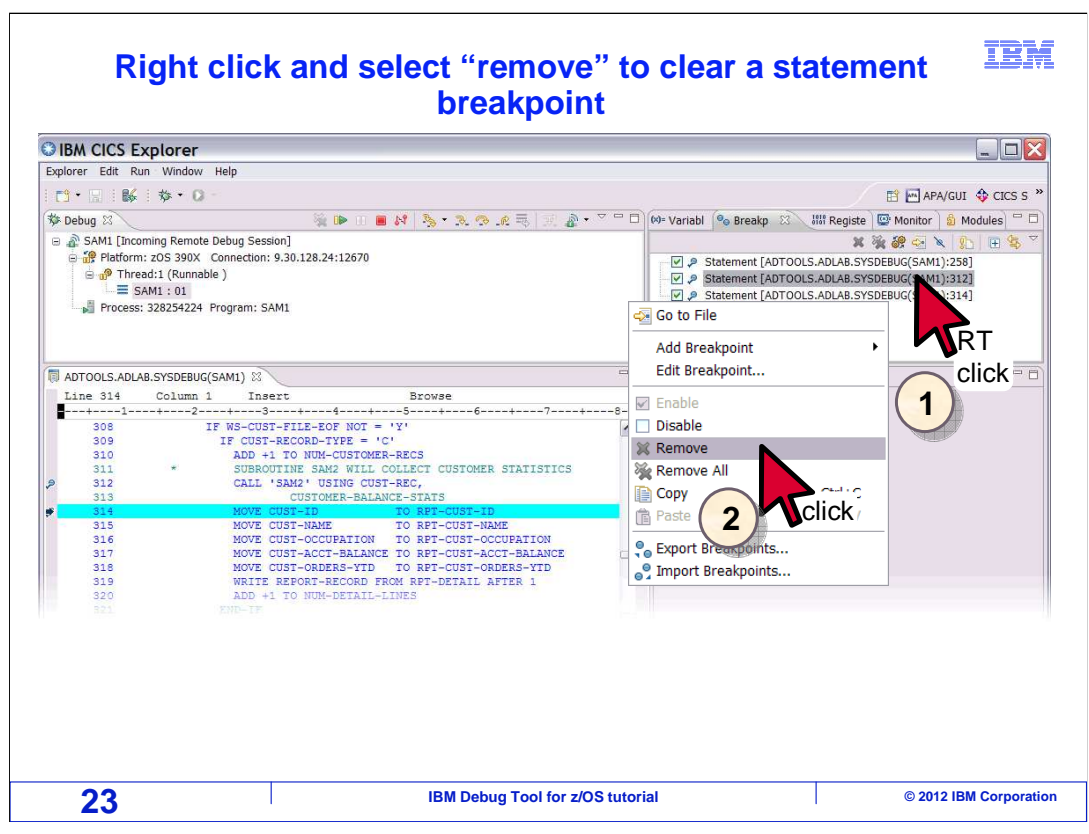

 Another way to remove a breakpoint is to select the breakpoint to be removed in the breakpoints view, right click the breakpoint, and click "remove". Here that is done for the breakpoint at statement 312.

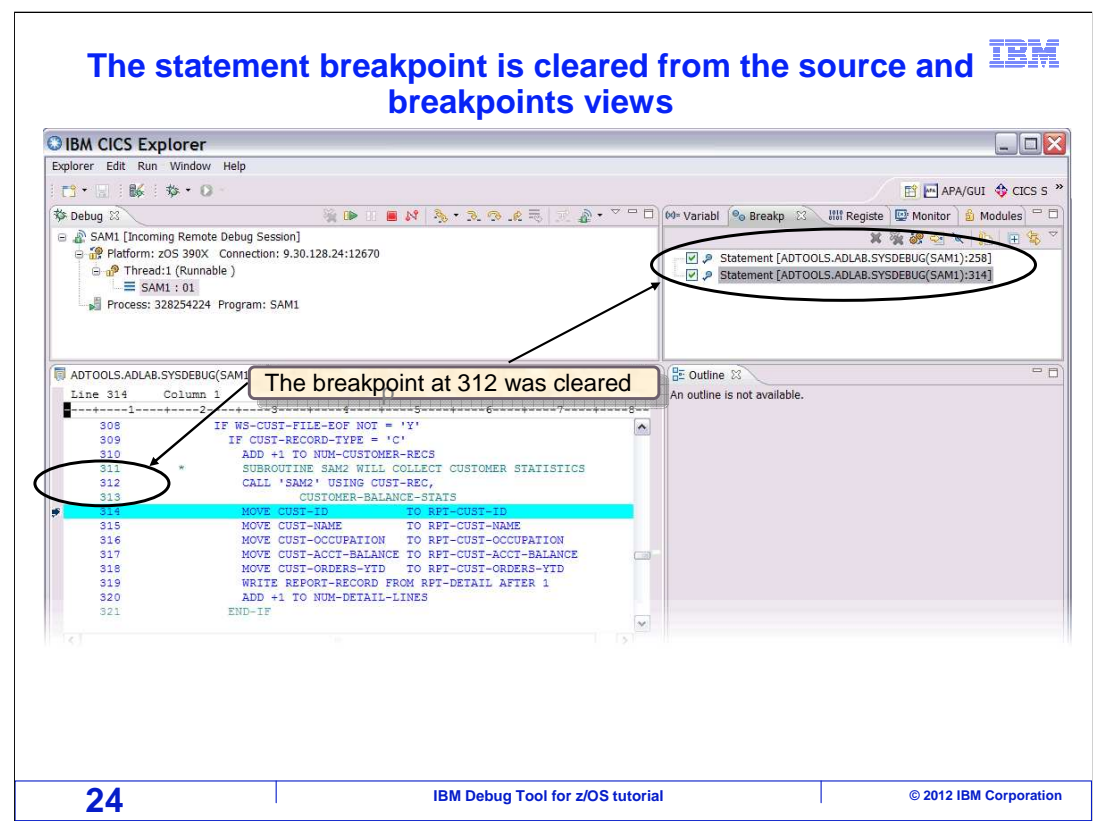

And the breakpoint is removed.

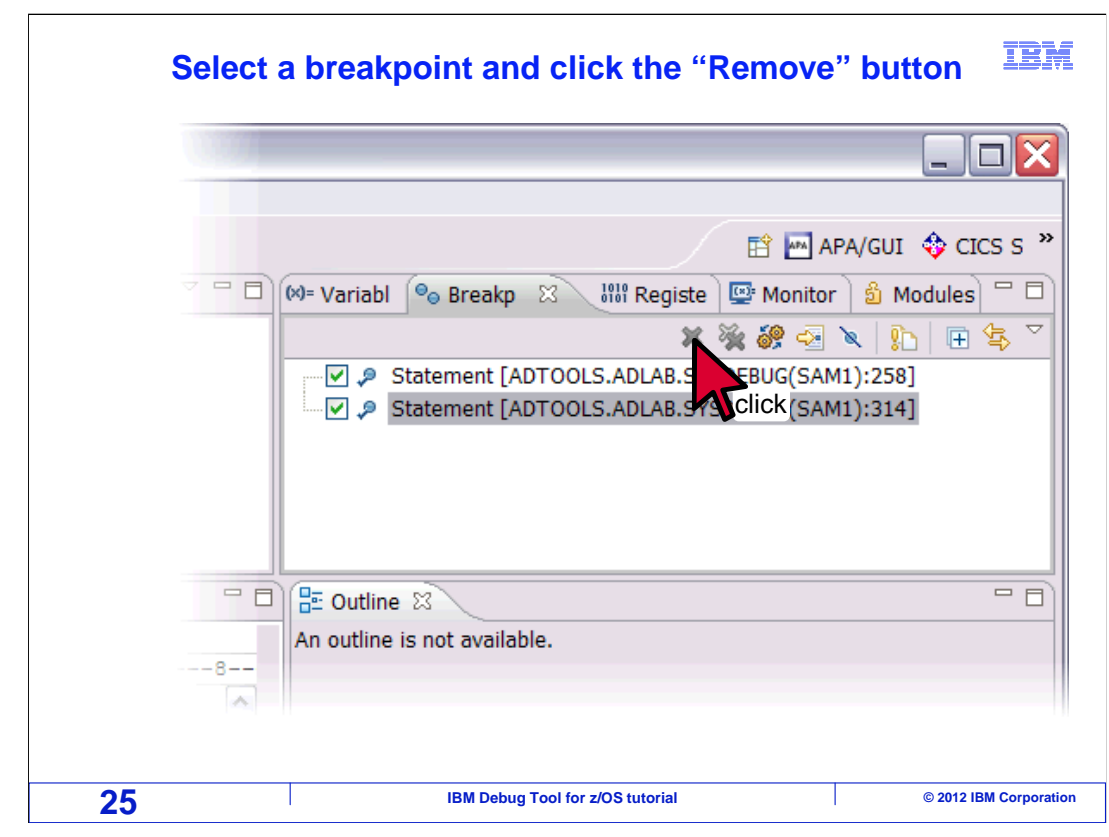

Another way is to select a breakpoint in the breakpoints view, and then click the "X"- shaped "Remove" button. In this example the breakpoint at line 314 is selected, and remove is clicked.

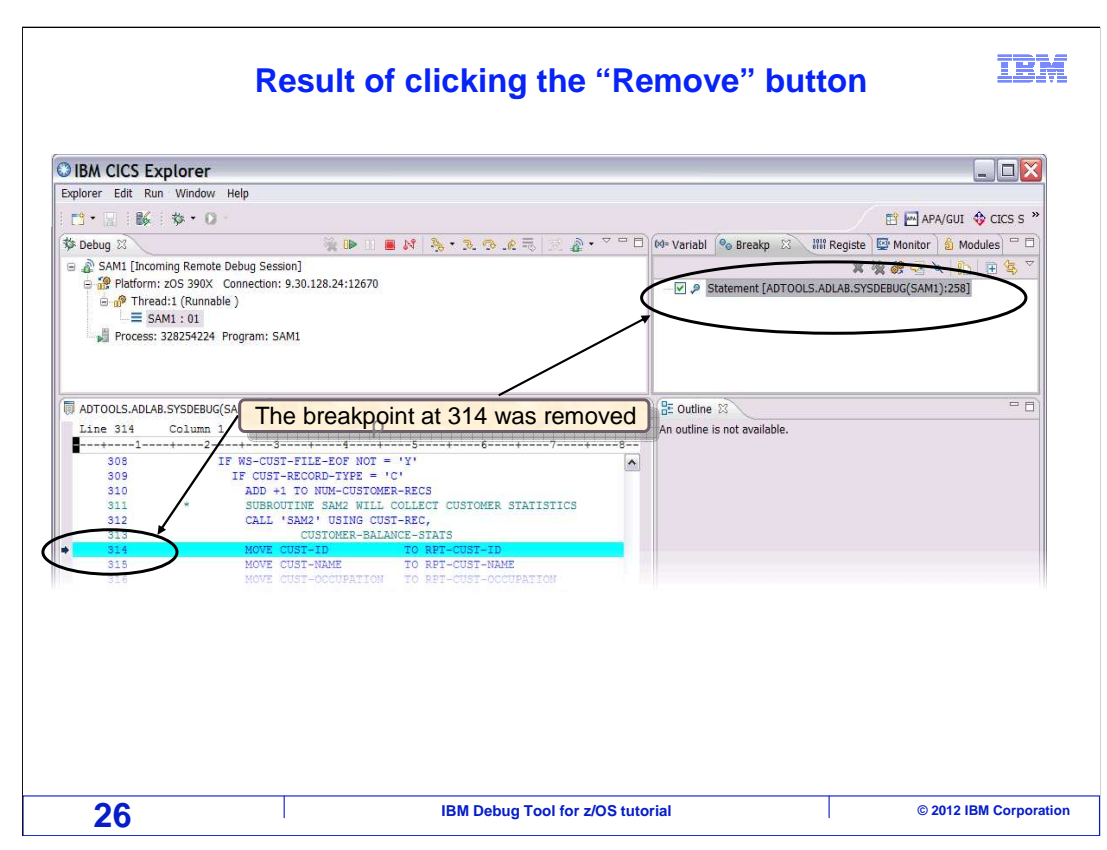

Which removes the breakpoint.

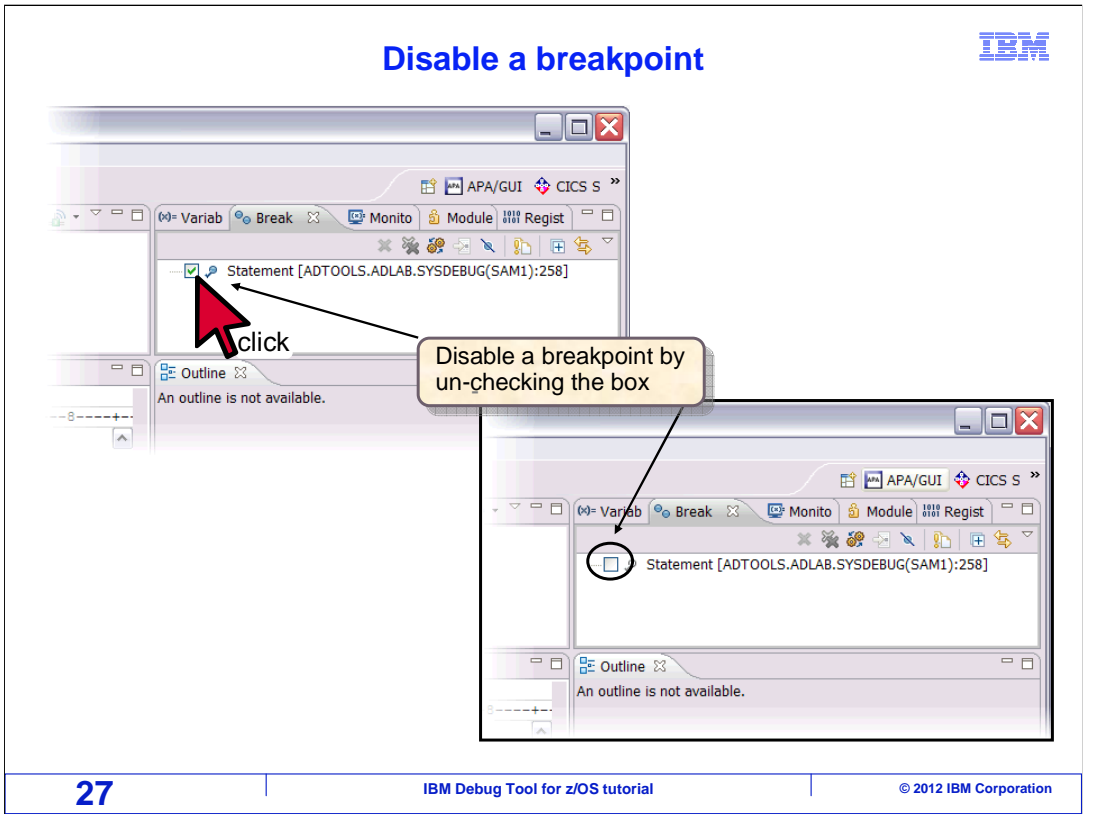

 Instead of removing a breakpoint, you can turn it off temporarily. Notice the check box to the left of breakpoints in the breakpoints view. A check mark in the box indicates the breakpoint is enabled; no checkmark means the breakpoint is disabled. To enable or disable, click the box to toggle the setting.

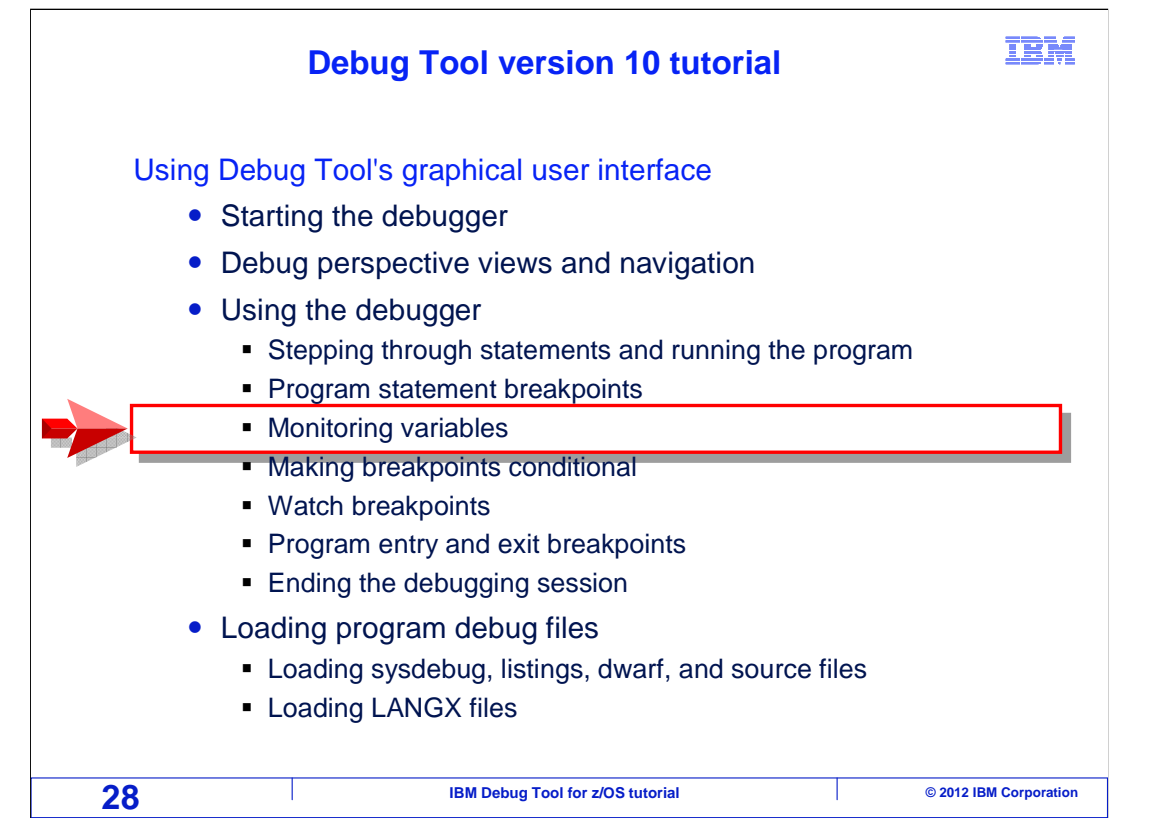

Next, you will see how to view and update the values of program variables.

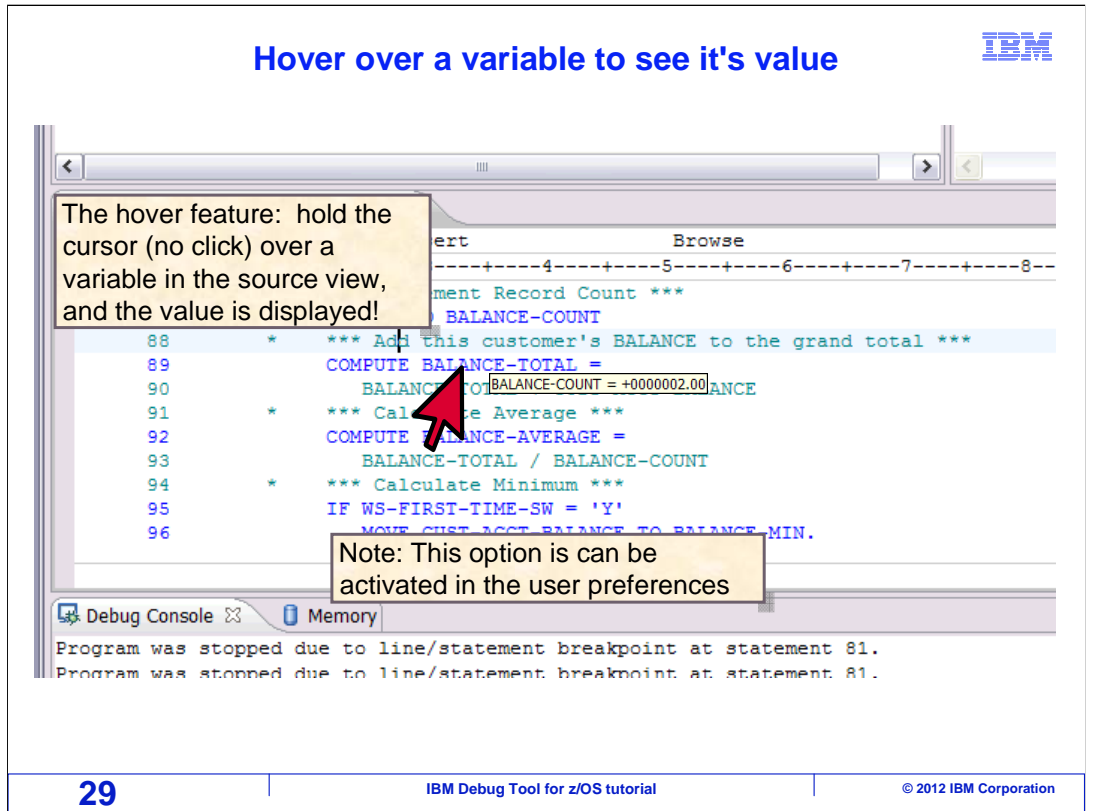

 One way to see the value of a variable is by "hovering". First select the source view by clicking anywhere in the source view. Then place your mouse cursor over a variable, but do not click. The variable value pops up automatically. That's an easy way to see a value.

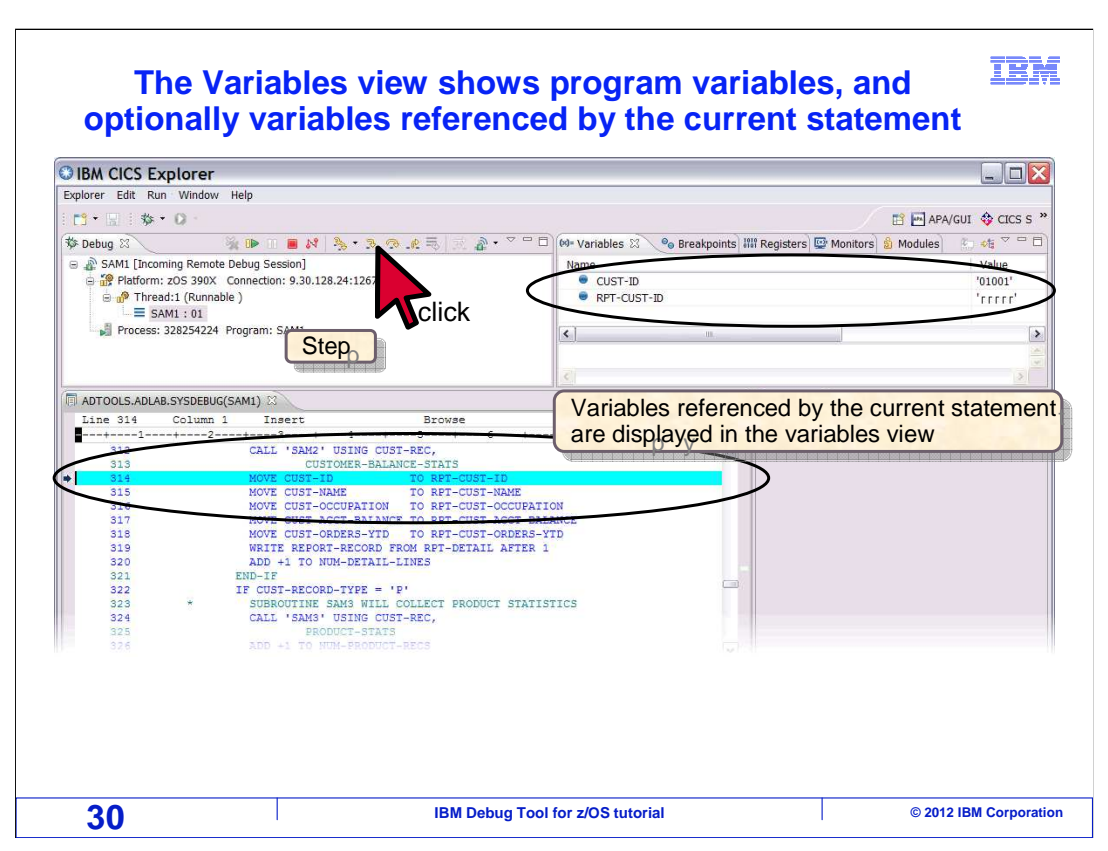

 The variables view provides another easy way to see variables. You can control the scope of the variables shown in this view by changing the "filter" setting. The filter can be set to show the current statement's variables, all variables, or COBOL working-storage, linkage, or file section. By default this view automatically monitors variables referenced by the current statement. Notice in this example, line 314 is the current statement, and it references two variables: cust-id and rpt-cust-id. Those variables are displayed in the variables view automatically. The step button is clicked.

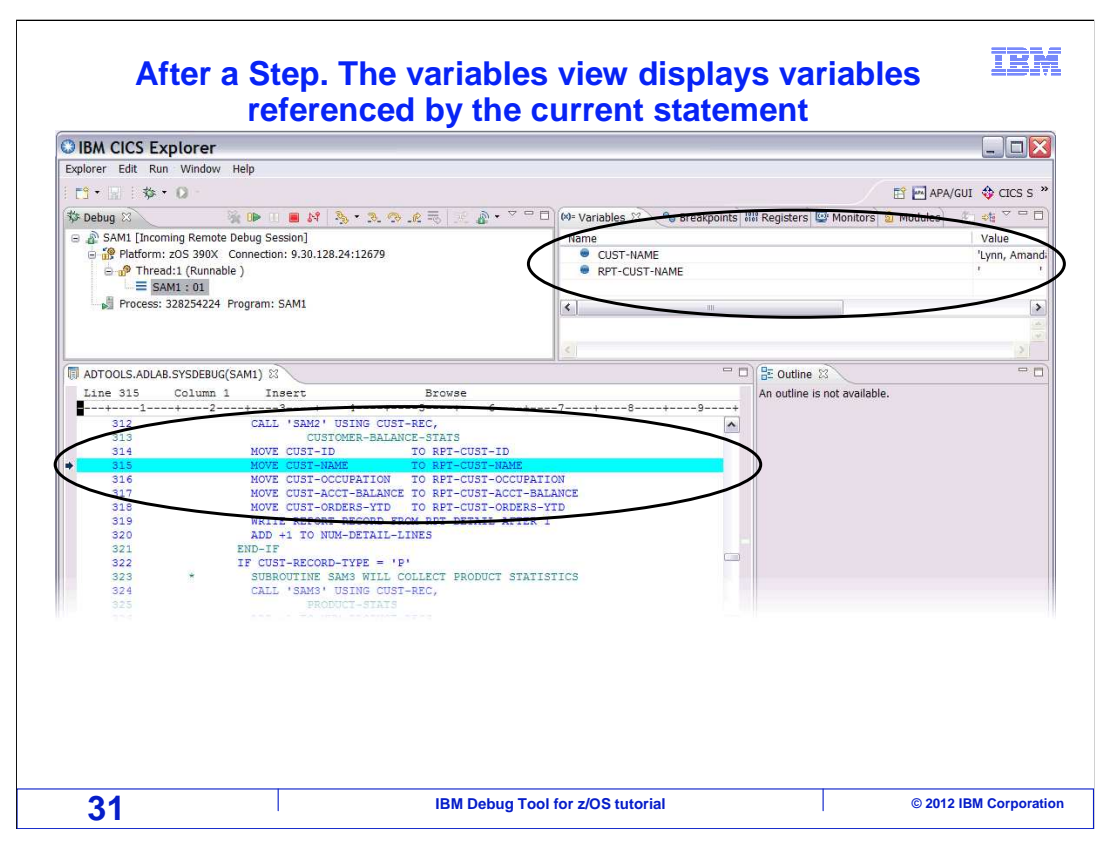

 Now the next statement, line 315 is current, and it references different variables: cust- name and rpt-cust-name. Now these variables are shown instead. As you run or step through a program, the current variables are displayed.

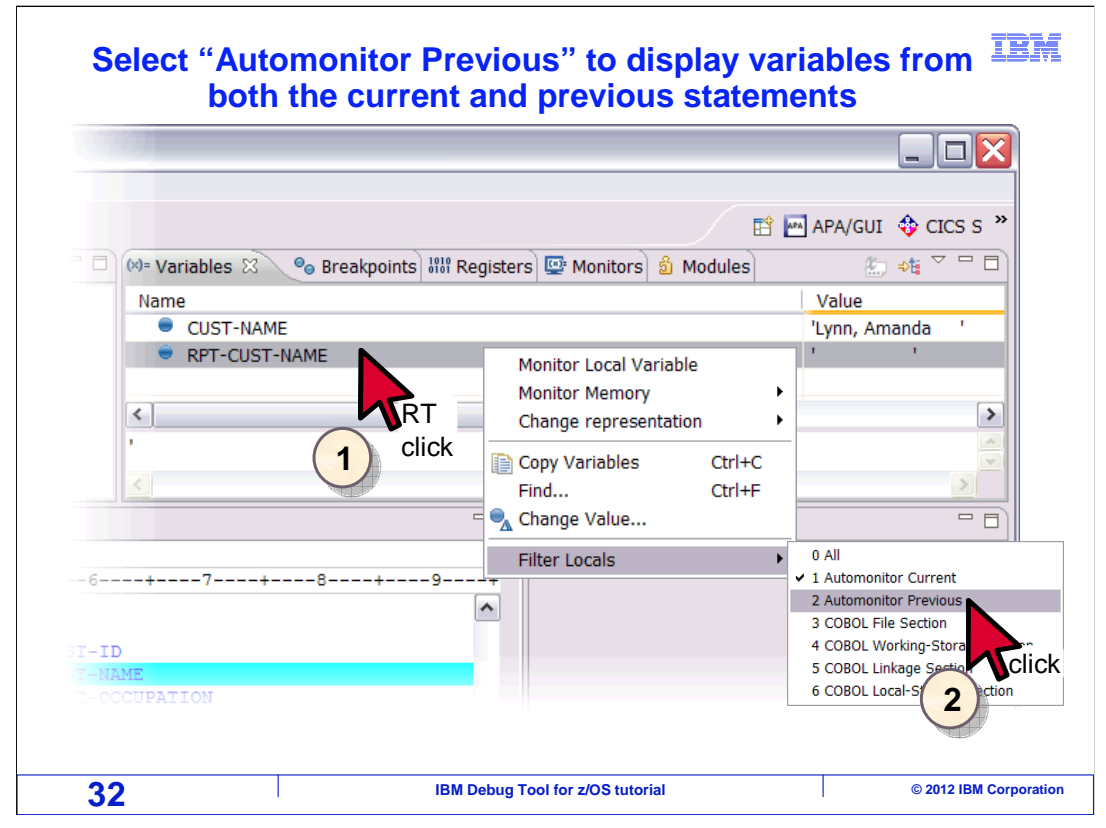

 To change the scope of the variables view, right click in the view and select "Filter Locals". A menu shows the filtering options. "Automonitor current" is the default setting, and you just saw what that setting displays. The filter is changed to "Automonitor Previous".

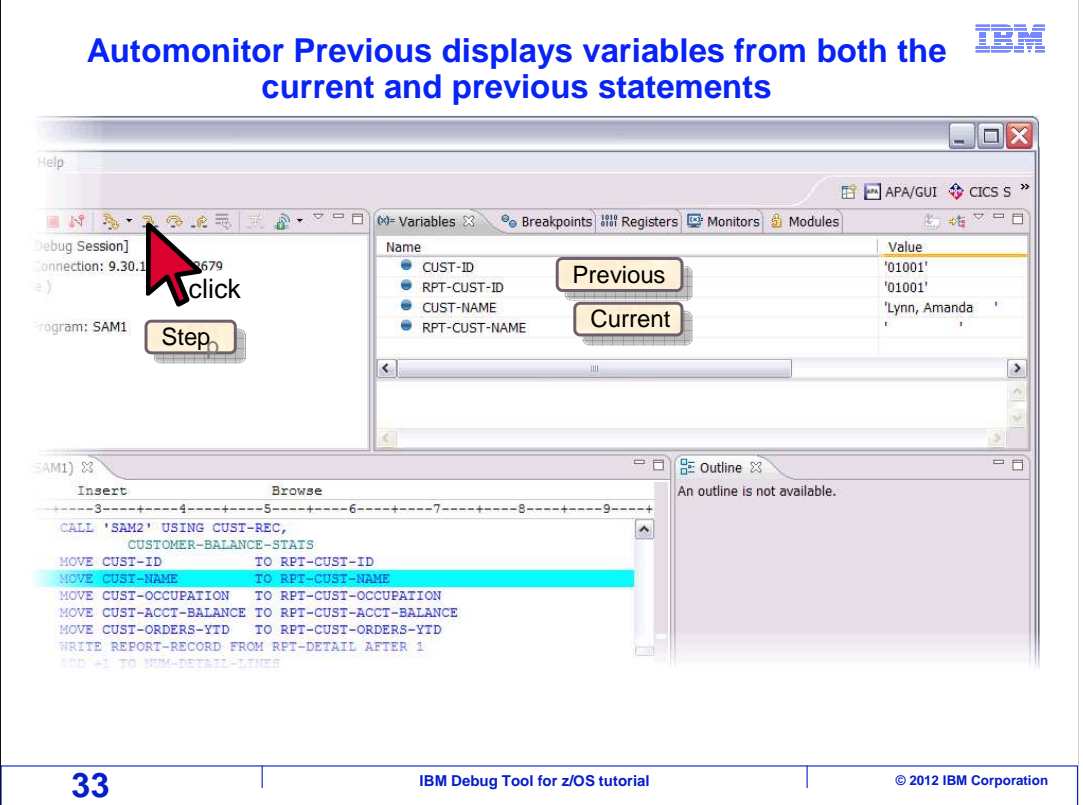

 "Automonitor Previous" is similar to the "Automonitor current" setting, in that it automatically shows variables referenced by the current statement. But in addition, it shows variables referenced by the previous statement shown. Notice that the current statement references two variables, and rpt-cust-name is one of them. It appears in the variables view, and it's value is blanks. The step button is clicked.

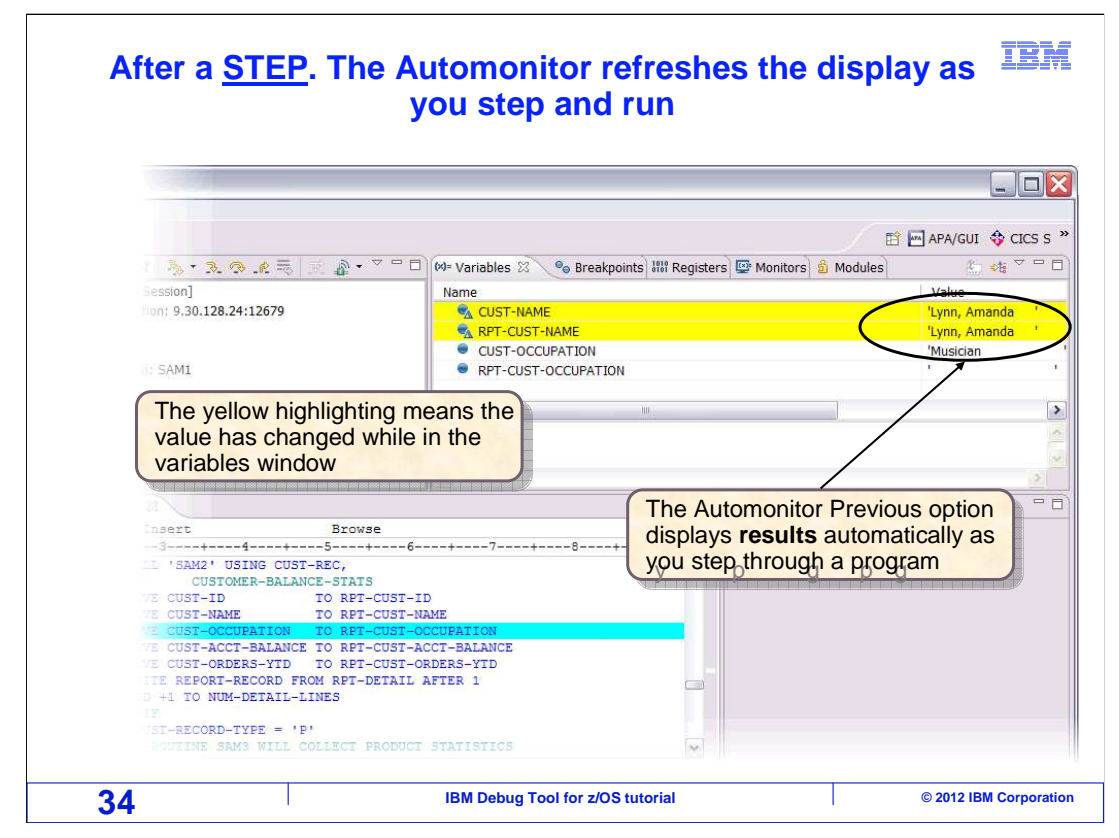

 One statement ran, and now the next line is the current statement. Notice that in the variables view, in addition to the variables referenced by the new statement, the rpt-cust-name variable is still displayed. You can see that it's value changed.

 "Automonitor previous" can be a very helpful setting, because it automatically shows the results of changes to variables as you step through a program. This can save you a lot of time as you monitor variable values while debugging.

![](_page_34_Figure_0.jpeg)

 There are other filtering options. Again, to see the options, right click in the variables view and select "filter locals". Notice that there are options to display all variables, and options to display variables in the COBOL file section, working-storage, linkage, and local storage sections. This time, COBOL working-storage is selected.

![](_page_35_Figure_0.jpeg)

 All variables in the COBOL working-storage section are displayed. You can scroll the view using the scroll bar to locate variables. Here the variables view is expanded by double clicking its tab.
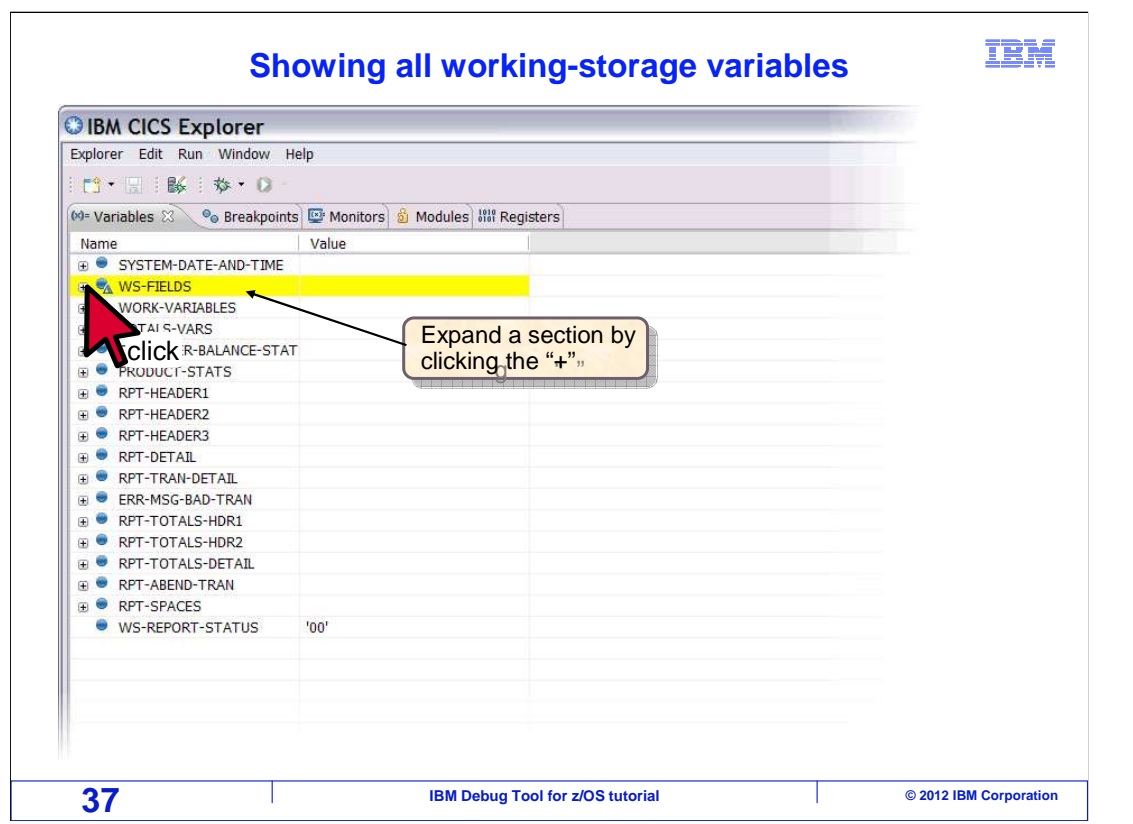

 Group variables are collapsed, and these are indicated by a "+" in front of the variable name. To expand an item to see it's subordinate variables, click the "+".

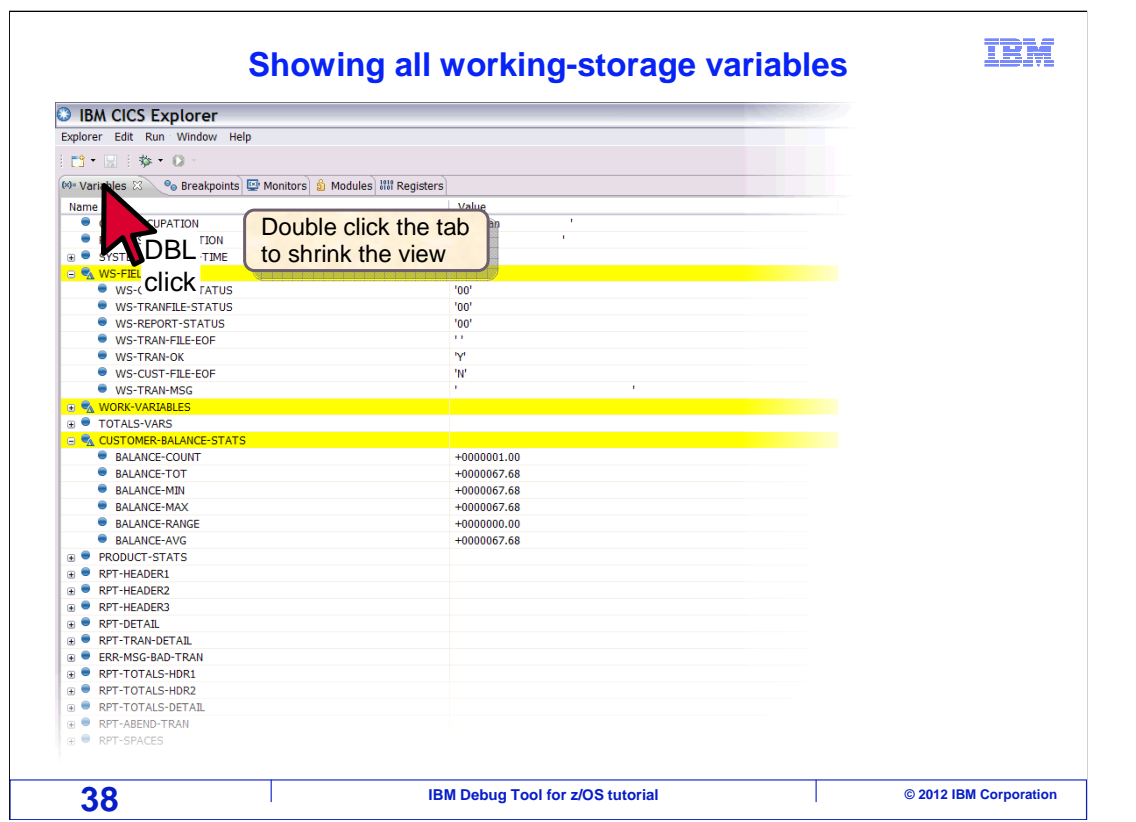

 The group was expanded to show the lower level variables. To retract it again, you can click the "-". To reduce the view back to it's normal size, the tab is double clicked.

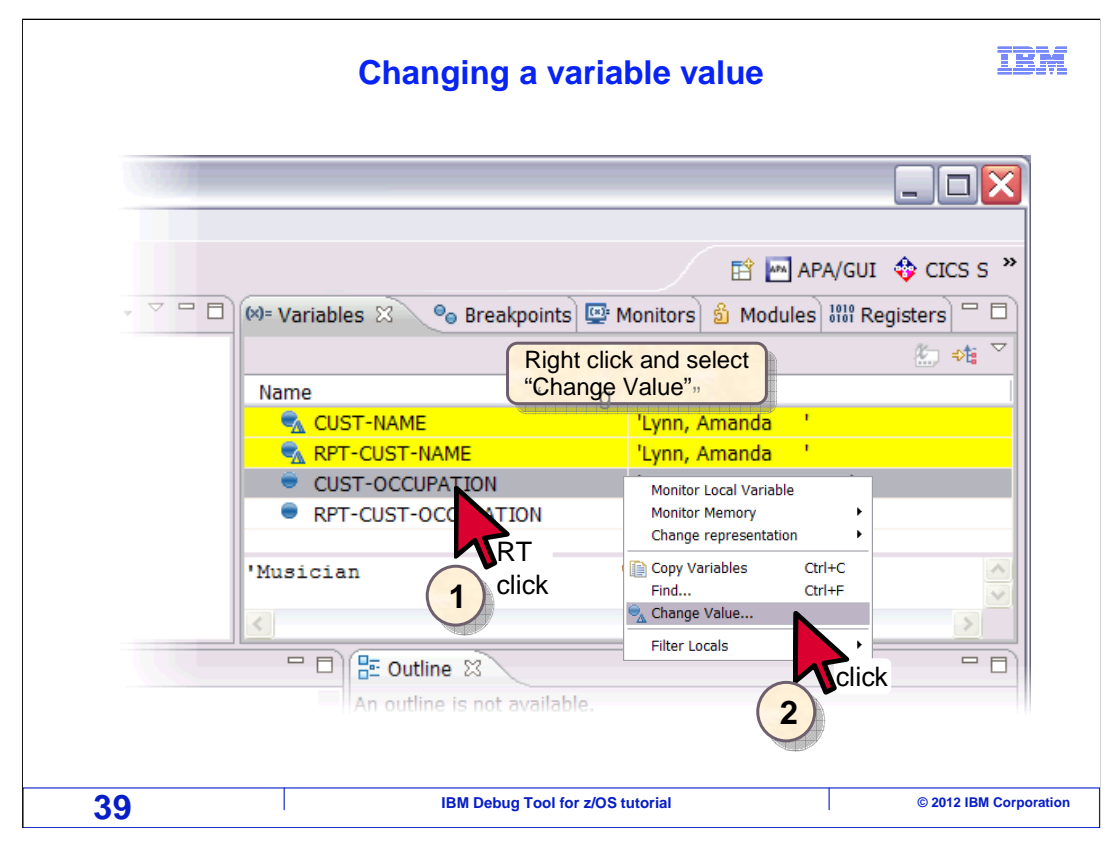

 You can change the value of a variable. Select and right click the variable that you want to change, then select "Change Value" from the pop-up menu.

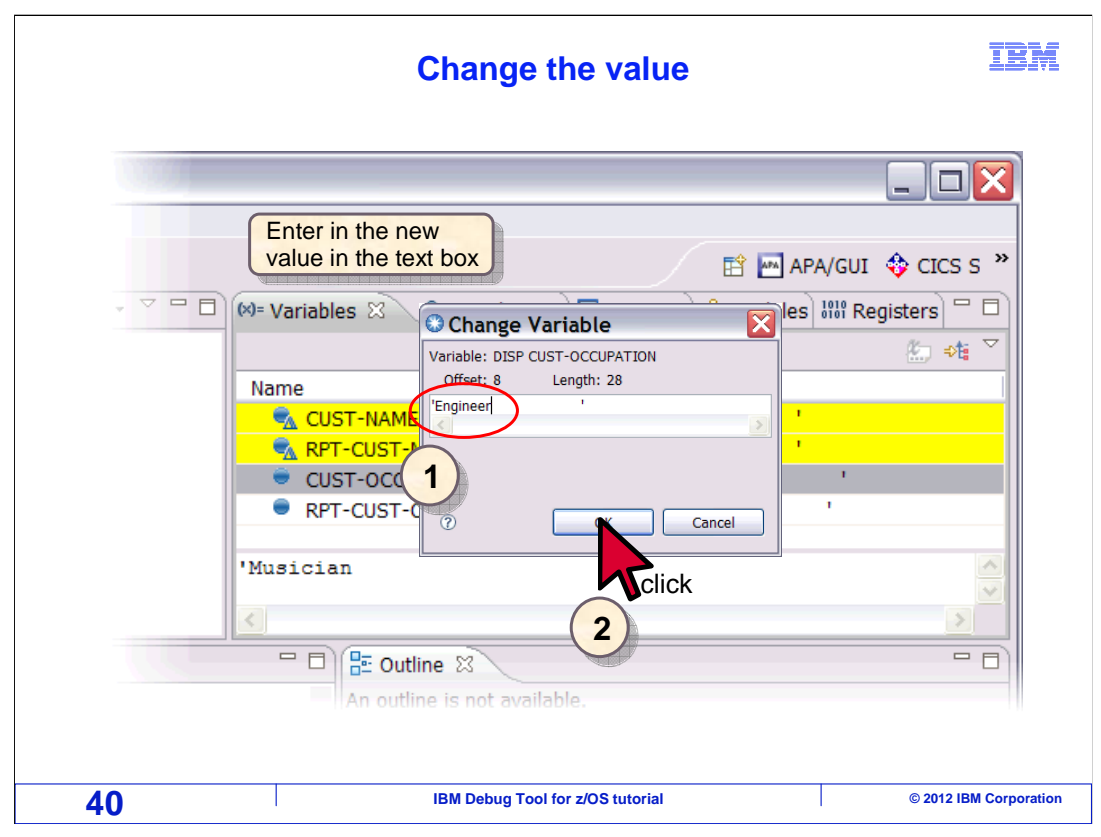

A "change variable" pop-up is displayed. Type in the new value, and click "OK".

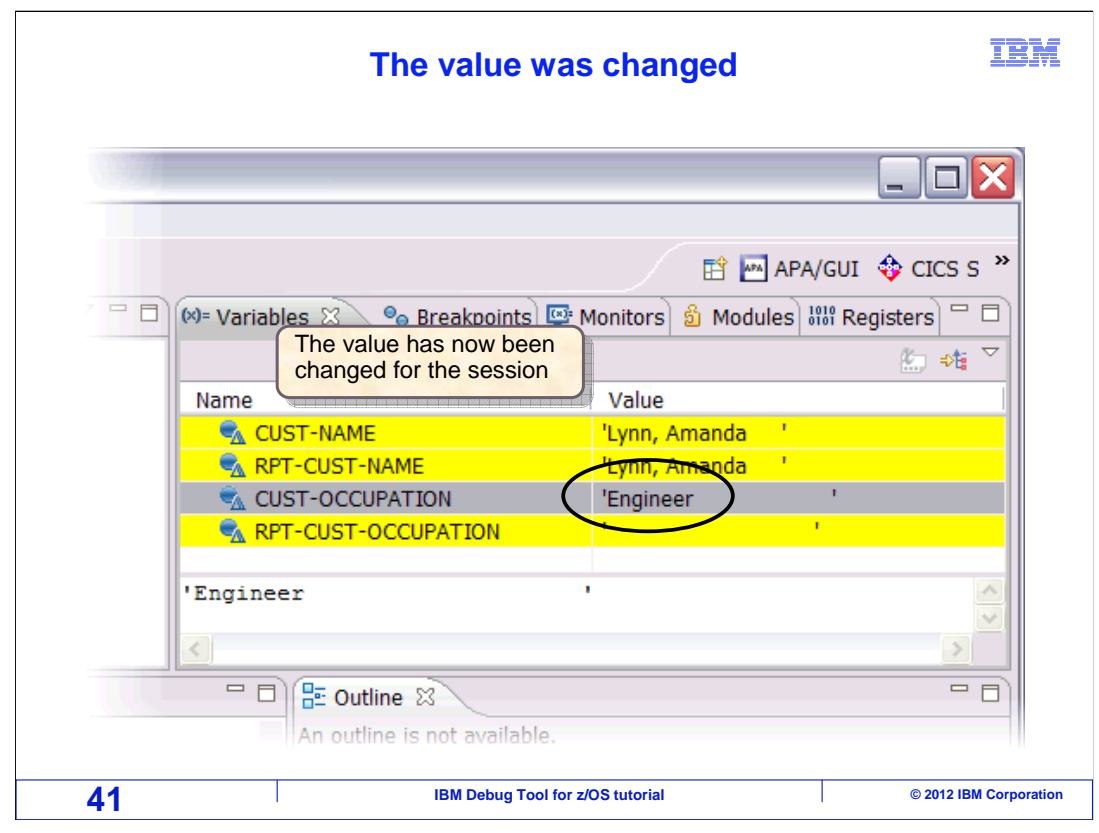

And the value is changed.

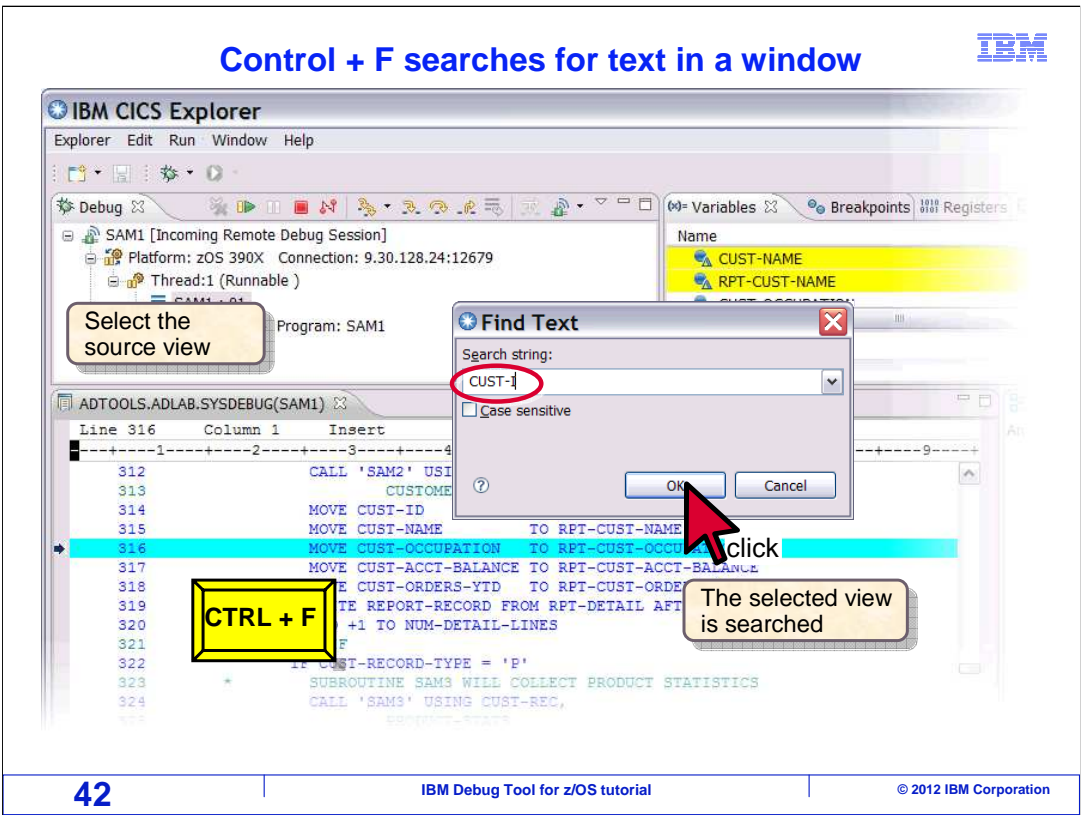

 Sometimes you need to find a variable in the source view. You can right-click in the source view and select "find text", or you can use the "CTRL + F" hot key to bring up the "Find Text" pop-up. Enter part of the variable name and click OK.

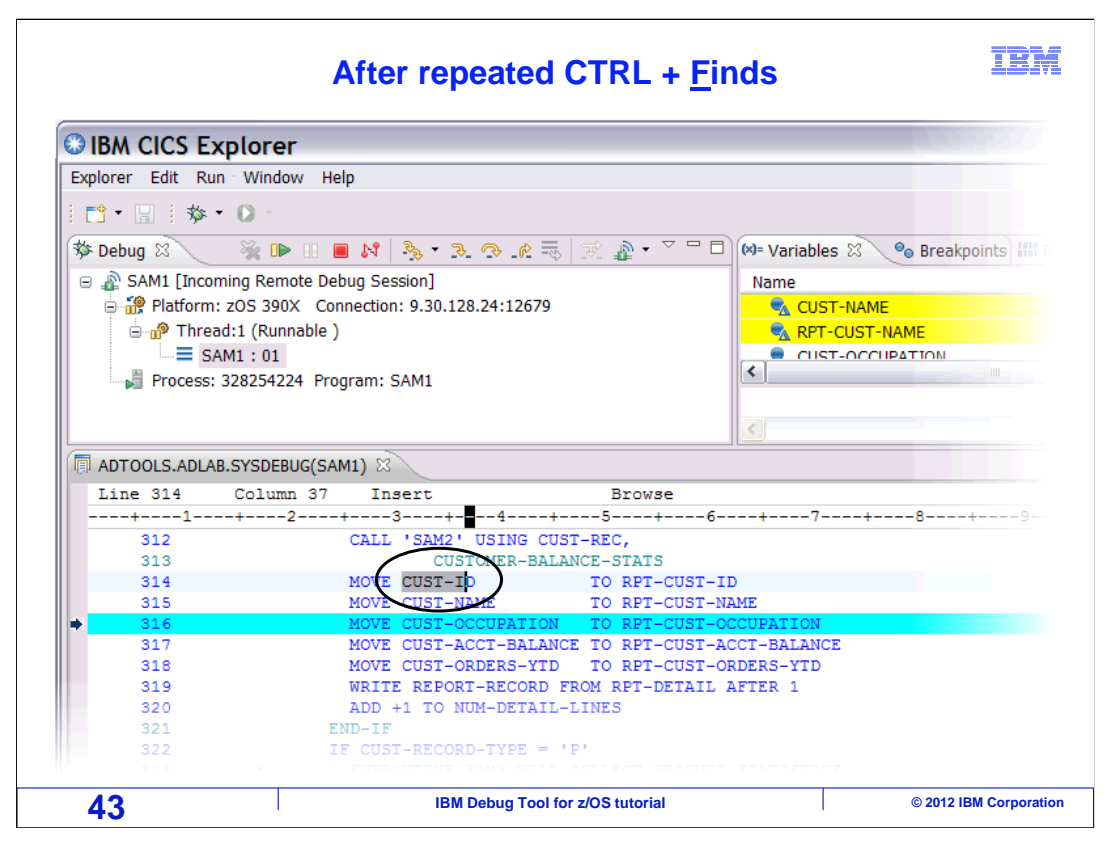

 The first occurrence of the string is highlighted. You can repeat the find to search forward in the program.

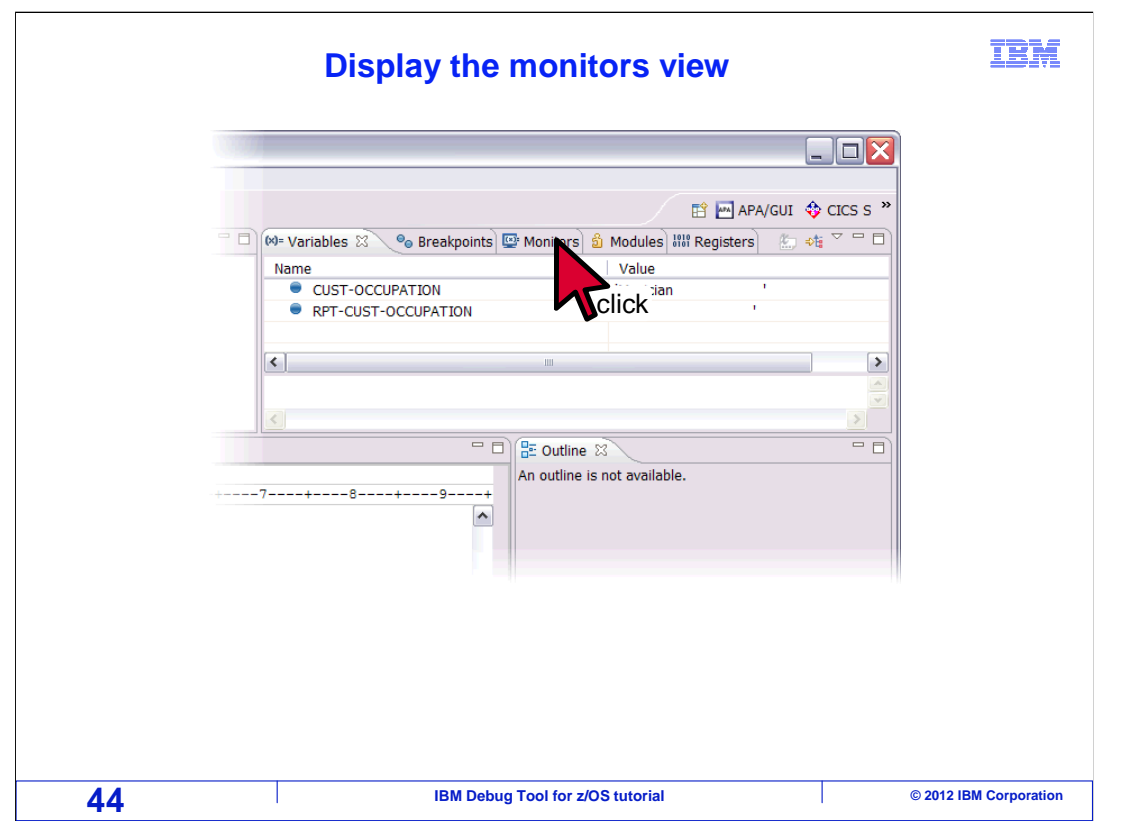

 Next, you will learn about another view you can use to display variables, the monitor view. Click the "monitors" tab to select it.

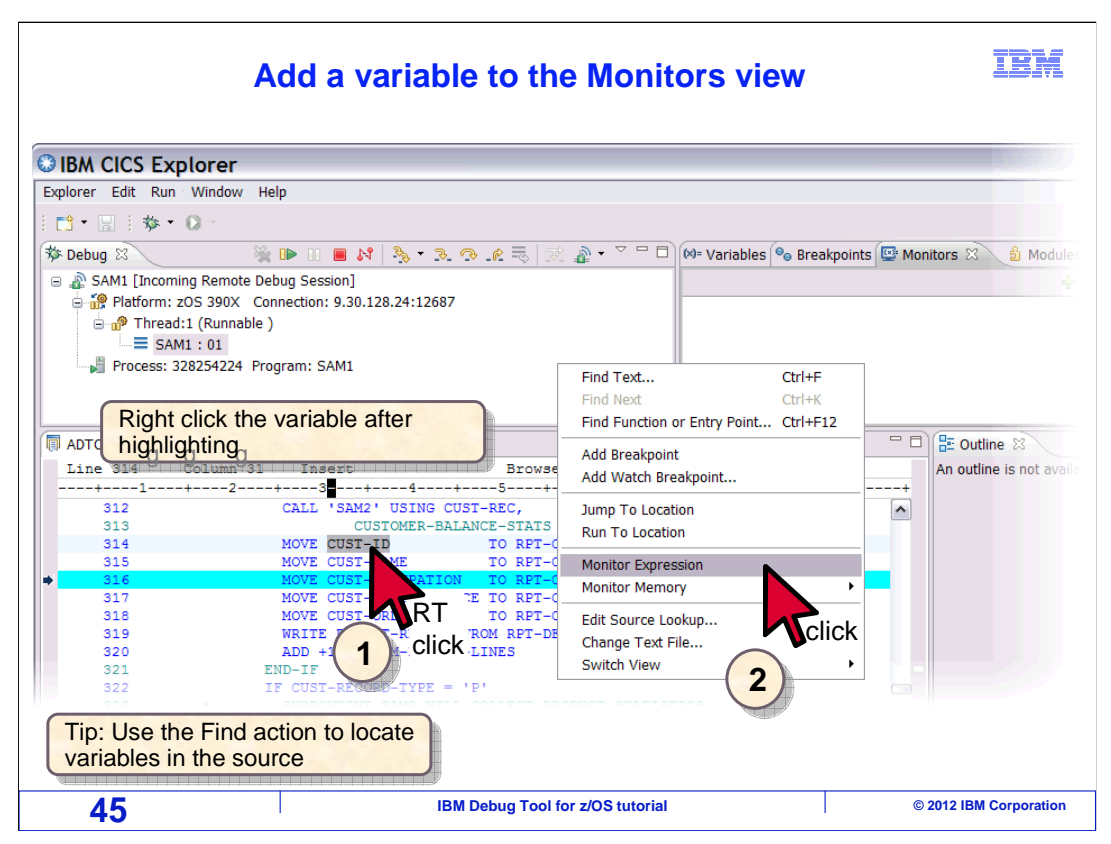

 You can add individual variables to the monitors view. One way to add a variable is to highlight it in the source, right click it, and then select "monitor expression". This example shows variable "CUST-ID" added to the monitor.

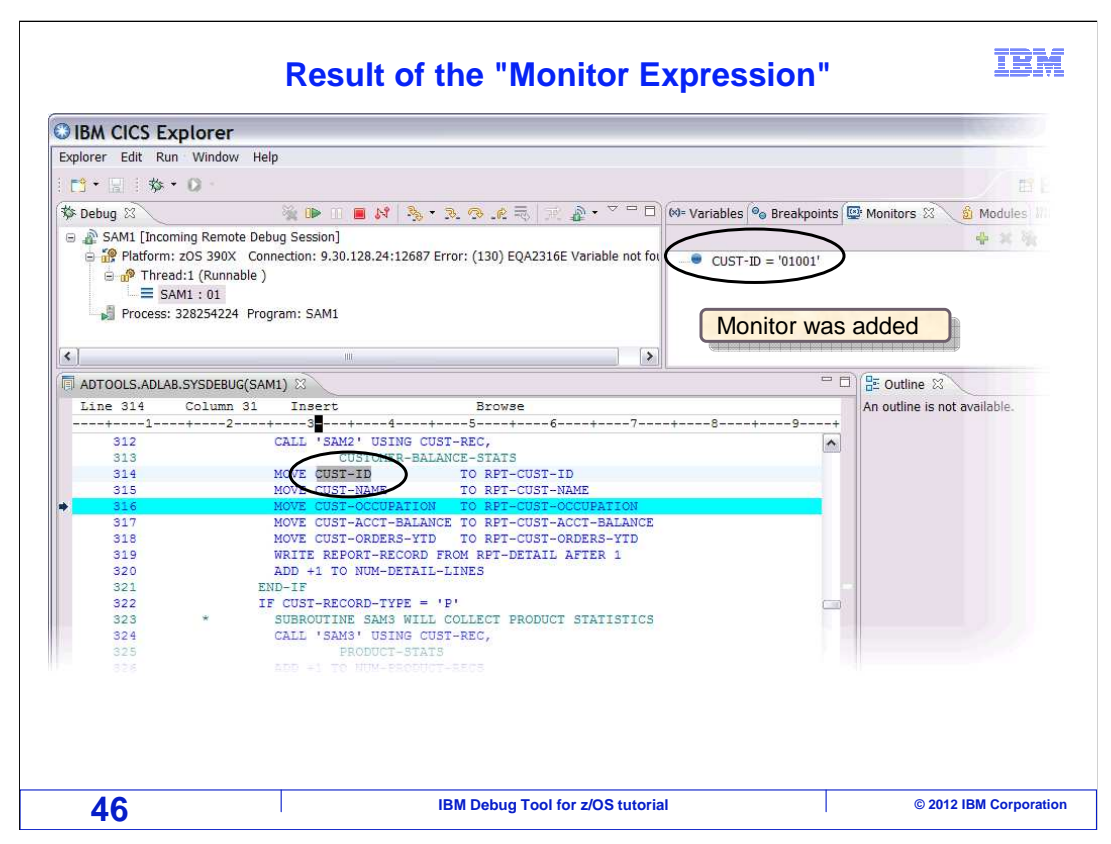

 CUST-ID is shown in the monitors view. A variable added to the monitor will remain there until you remove it. As you run and step through the program, you can watch as the program changes it's value.

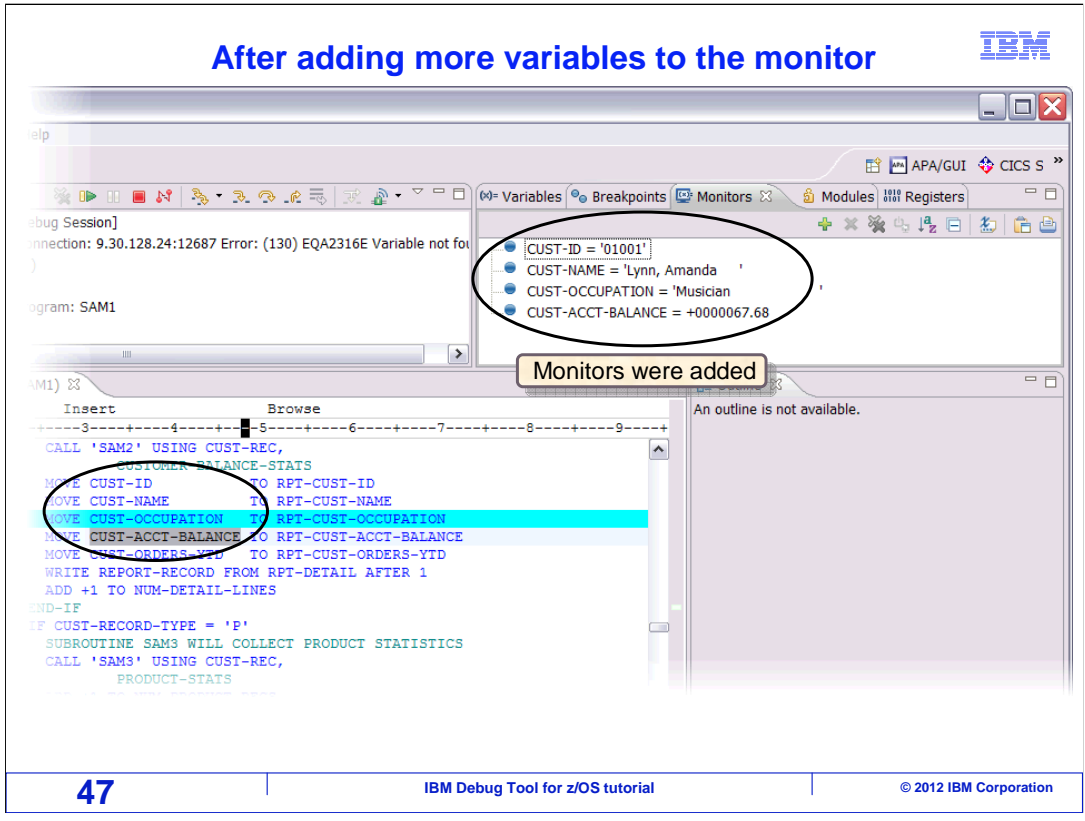

 Add as many variables to the monitors view as you need. Typically, you use the monitor to display important variables that you always want to see. In this example, several other variables were also added.

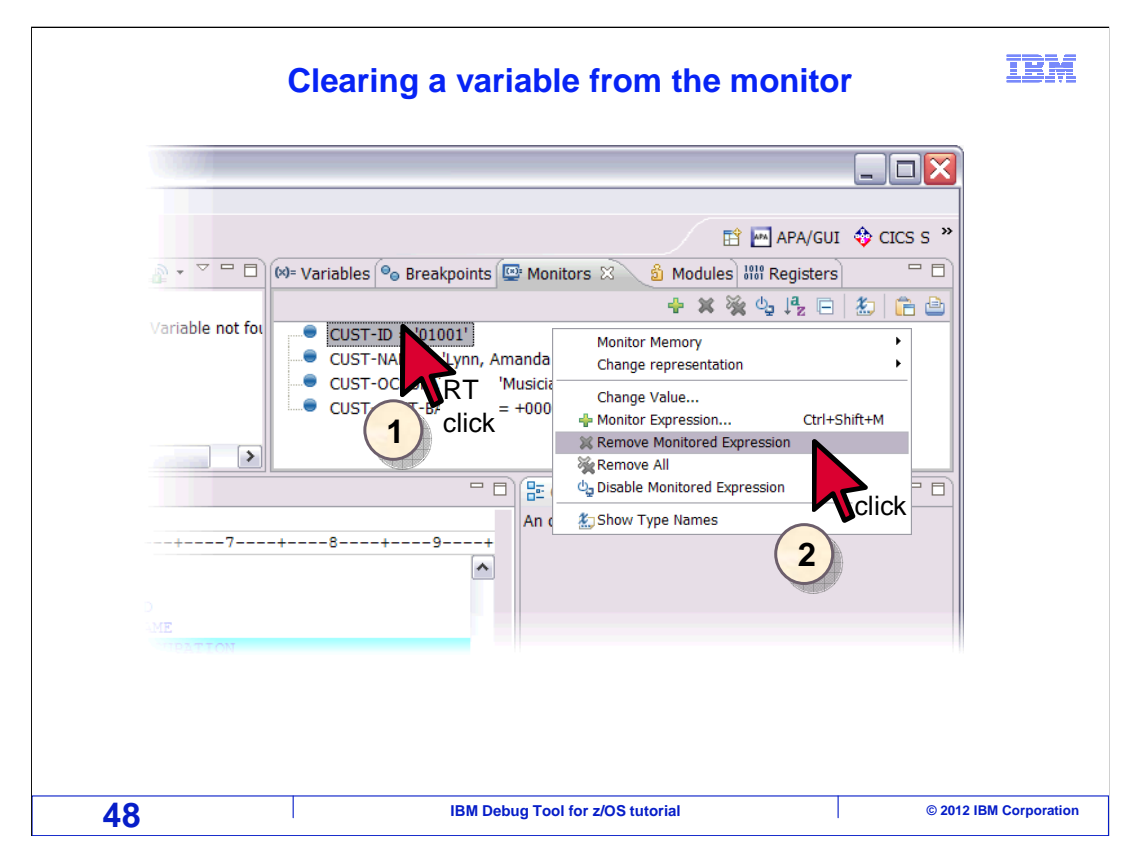

 To remove a variable from the monitors view, highlight it and right click, and then select "Remove Monitored Expression".

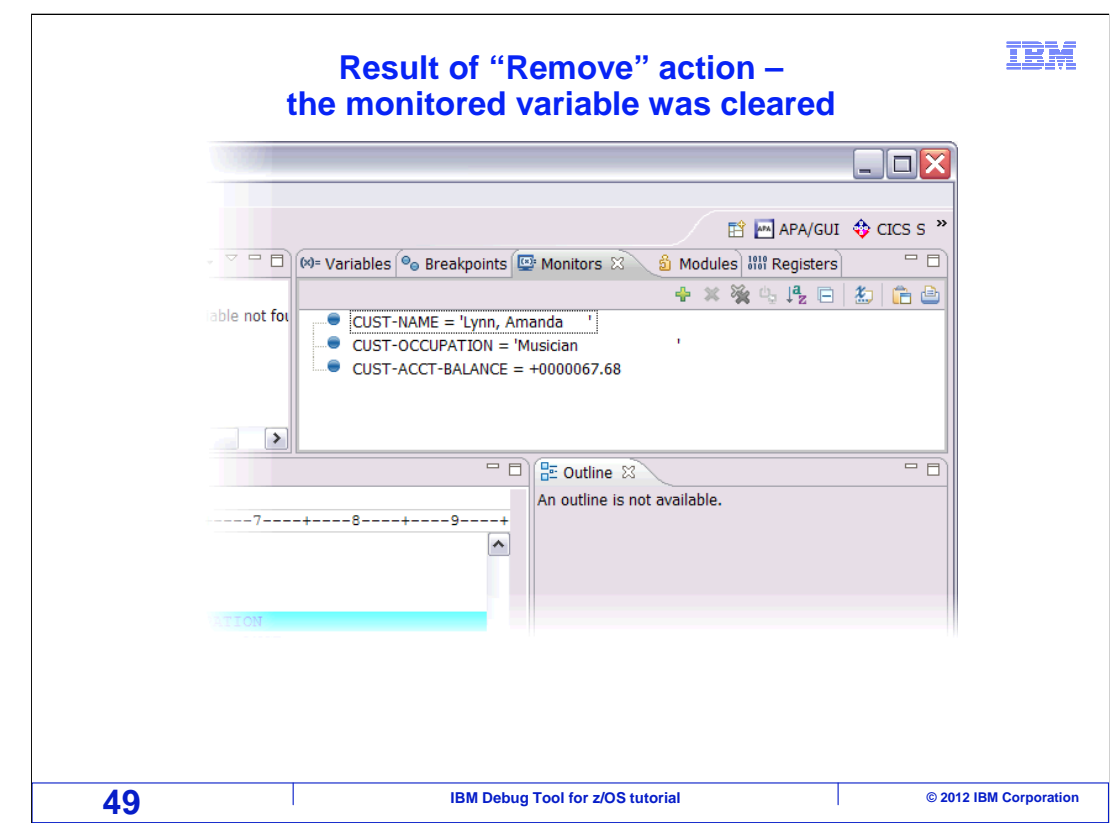

That removes the selected variable from the monitor.

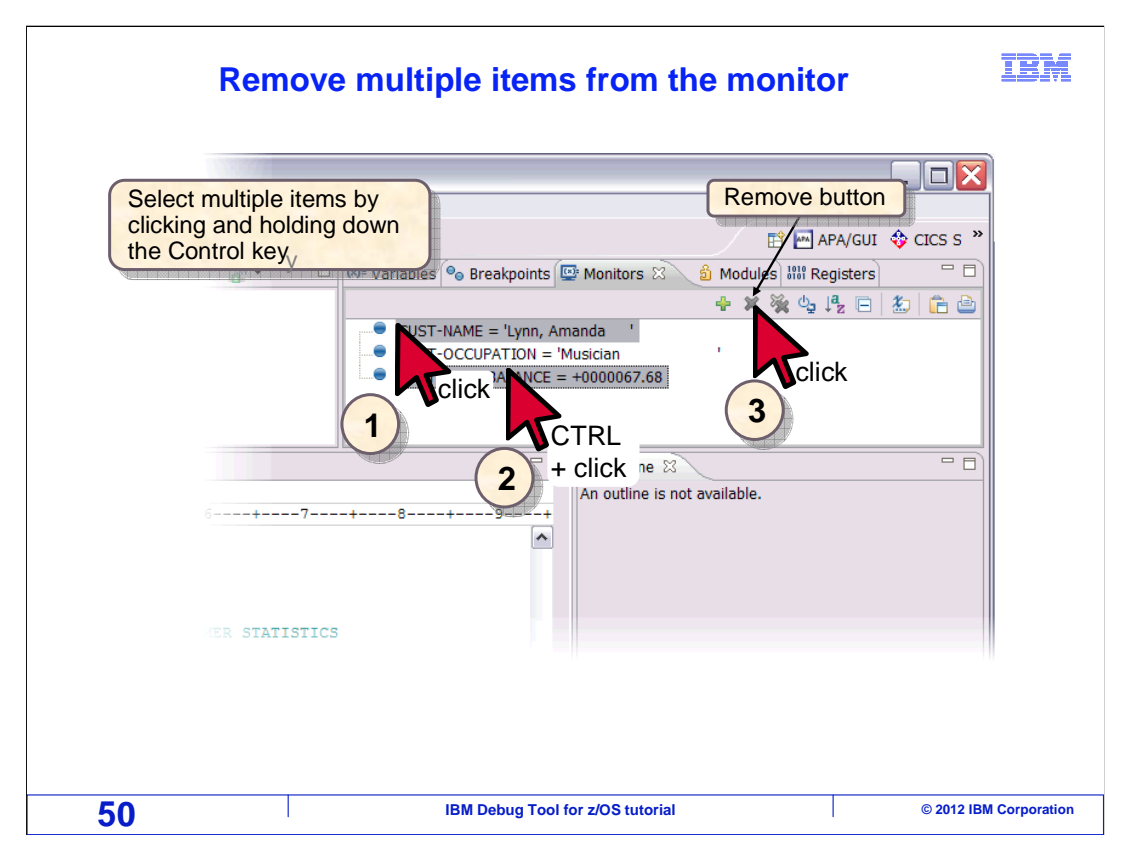

 Another way to remove one or more variables is to select them and then click the "remove" button. You can remove several at a time if you hold down the "control" key, and multi-select by clicking on each variable. Once the variables are selected, click the "X"-shaped remove button.

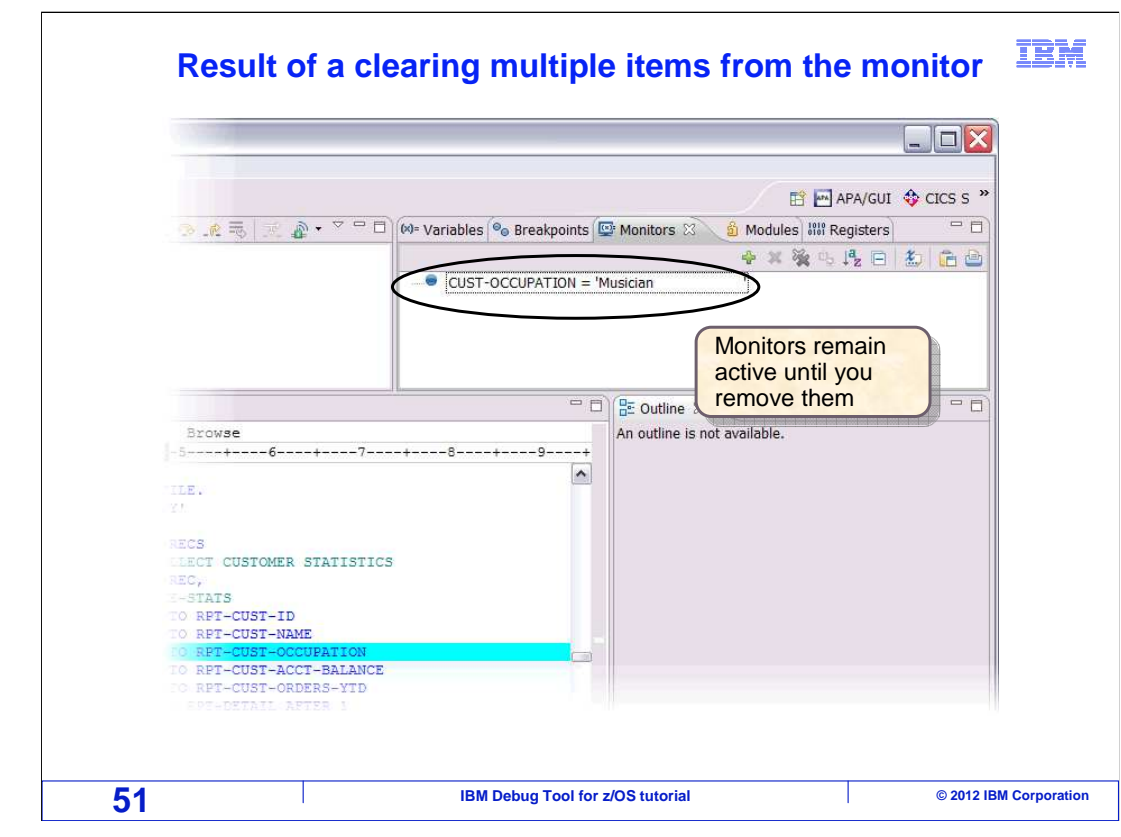

That removes the selected variables.

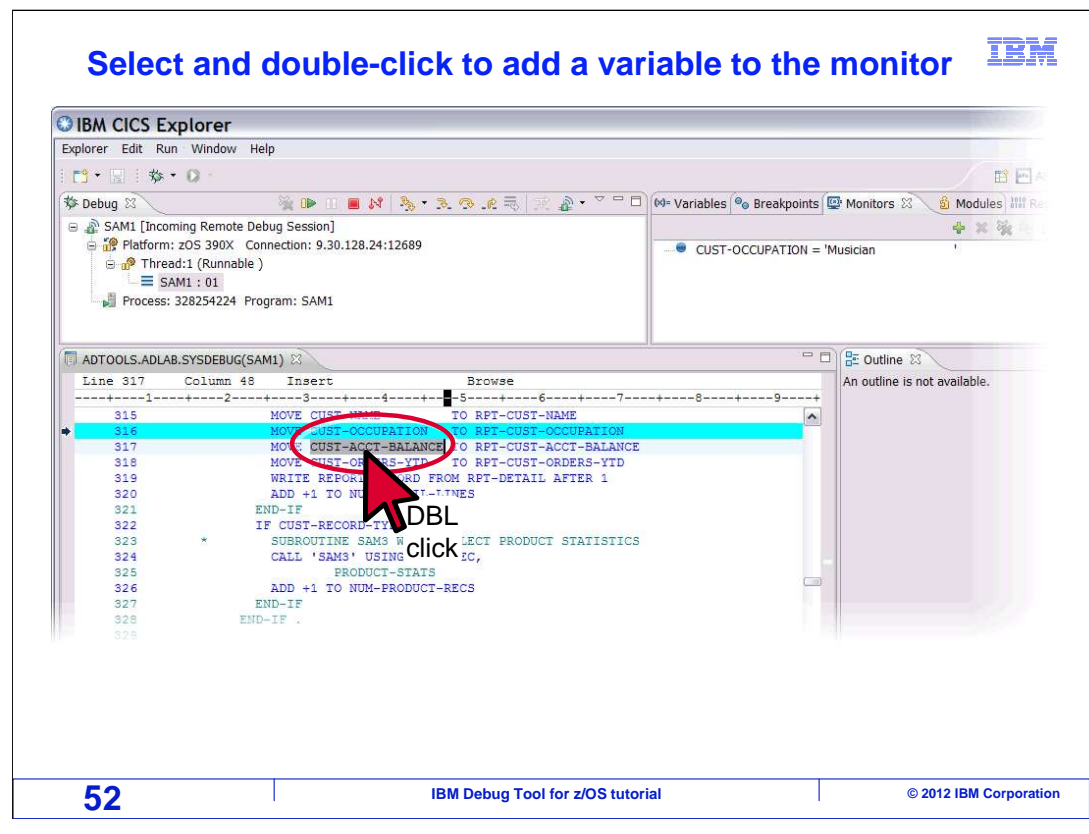

An easy way to monitor a variable is to select and then double-click it.

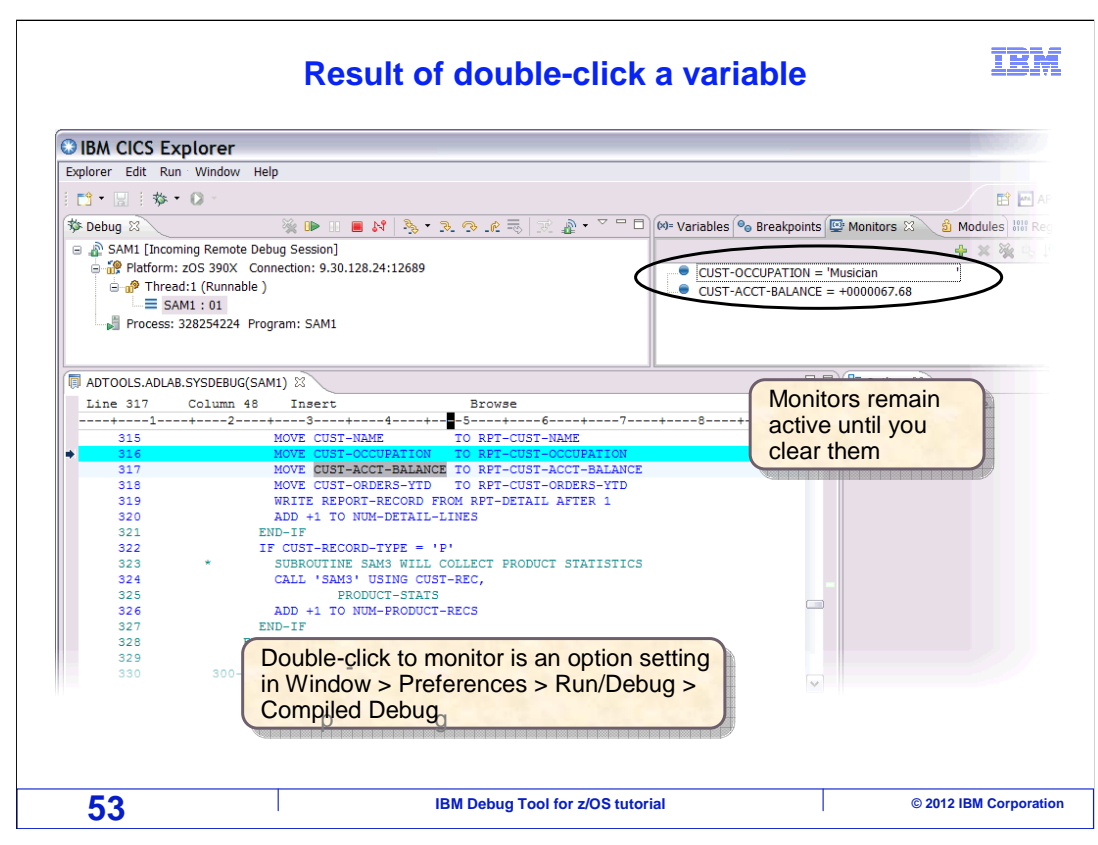

That added the variable to the monitors view.

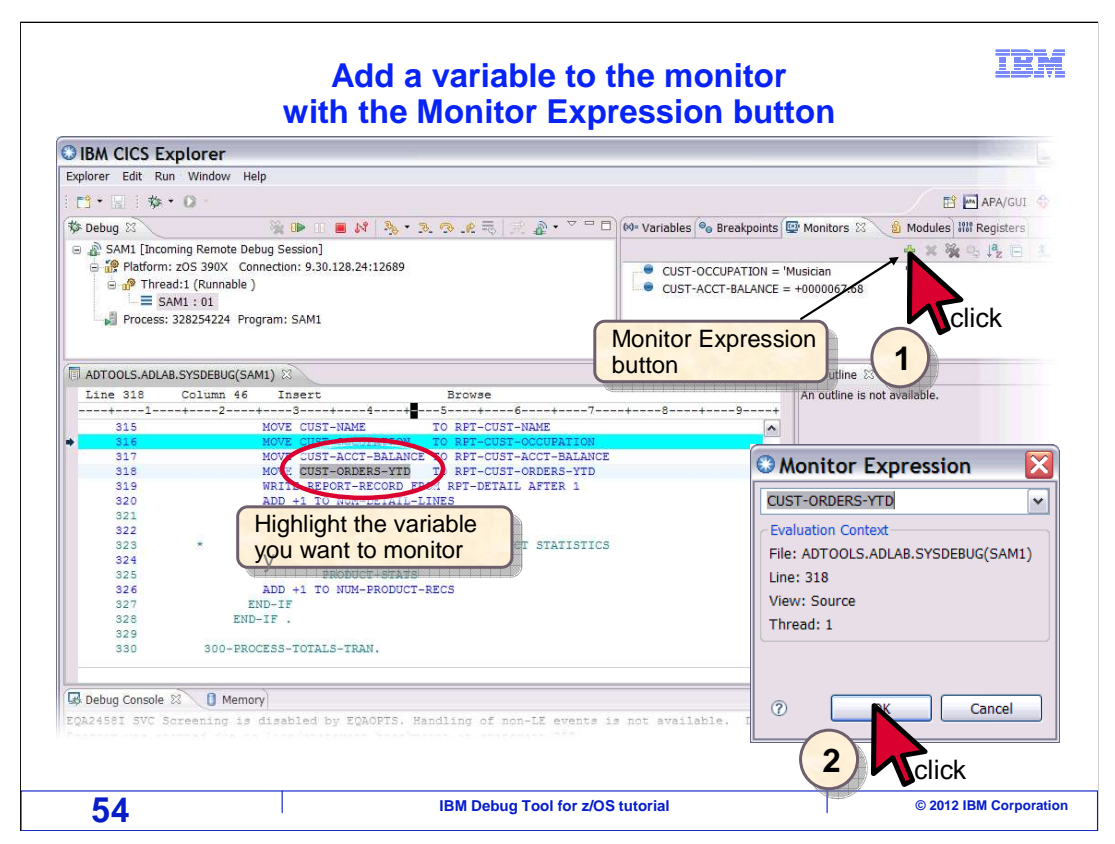

 One other way to add a variable to the monitors view is to use the "Monitor Expression" button. In the source view, highlight the variable. Then in the monitors view, click the "+"- shaped Monitor Expression button. A pop-up is displayed, with the variable name already filled in. Click "OK".

 This method can also be used to add a variable that is not highlighted, by typing in the name of the variable.

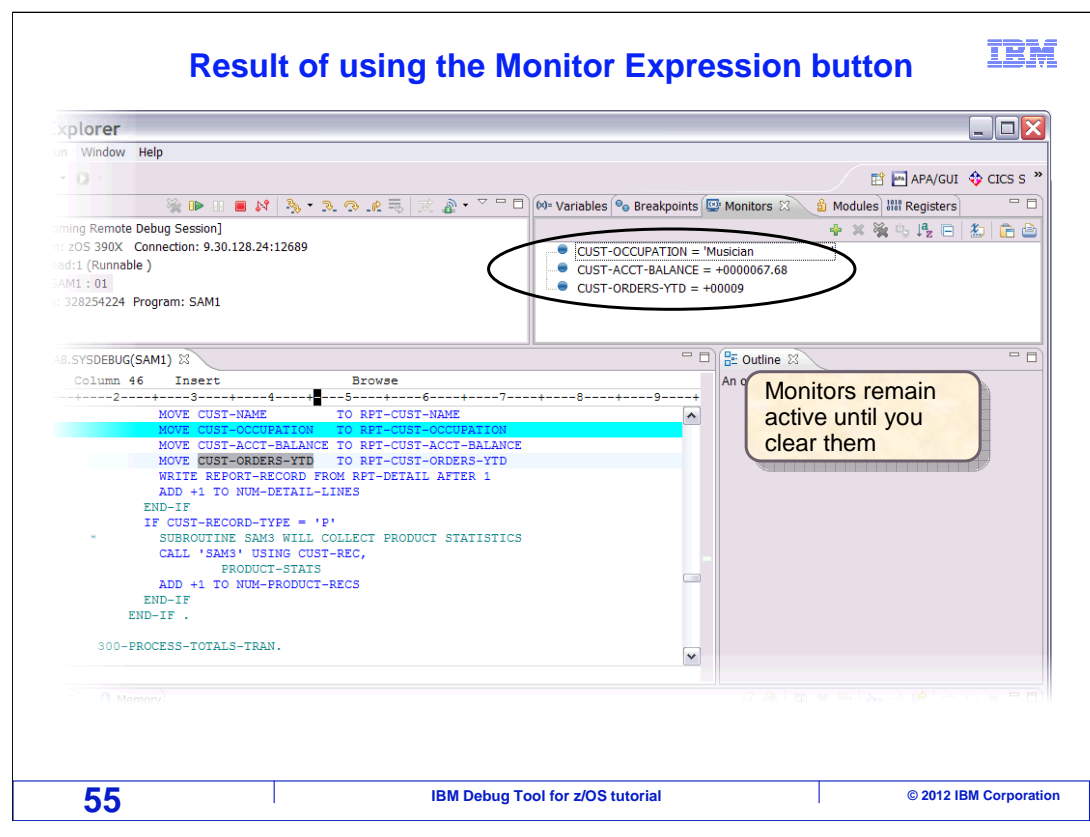

The variable was added to the monitors view.

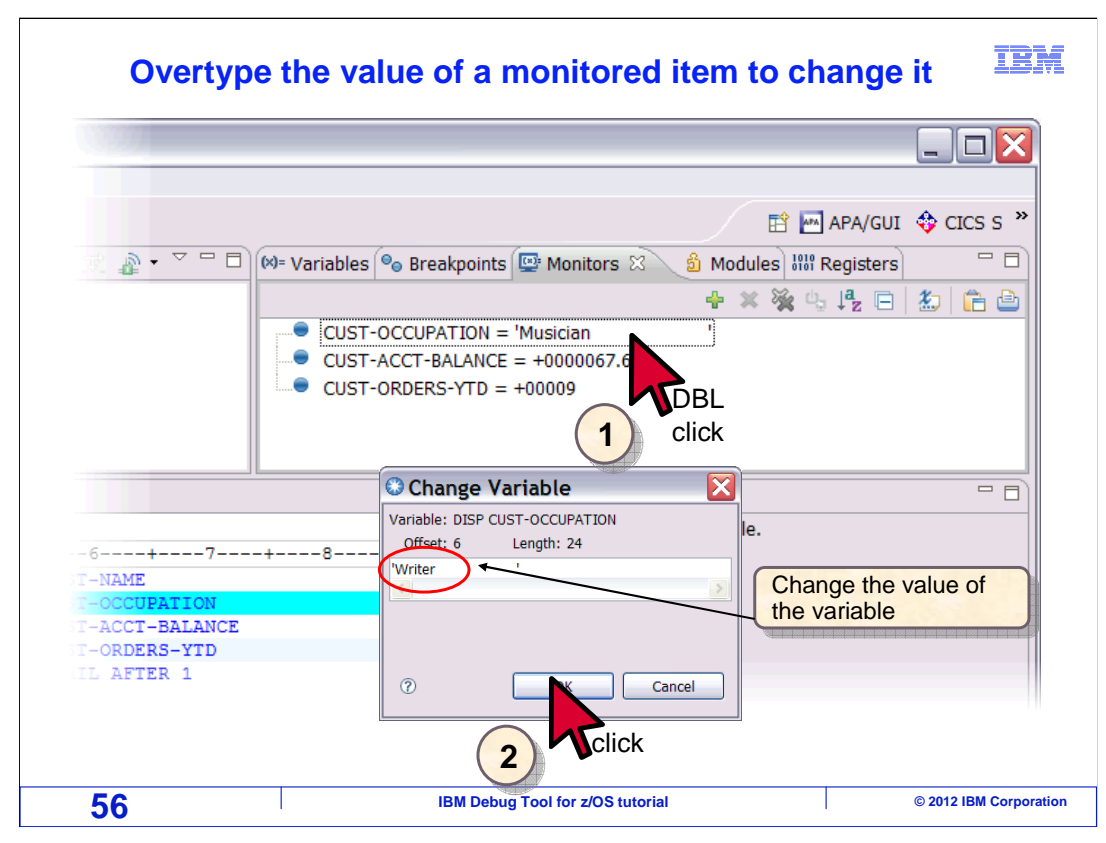

 To change the value of a monitored variable, double click it. Overtype with the new value in the pop-up, and click OK.

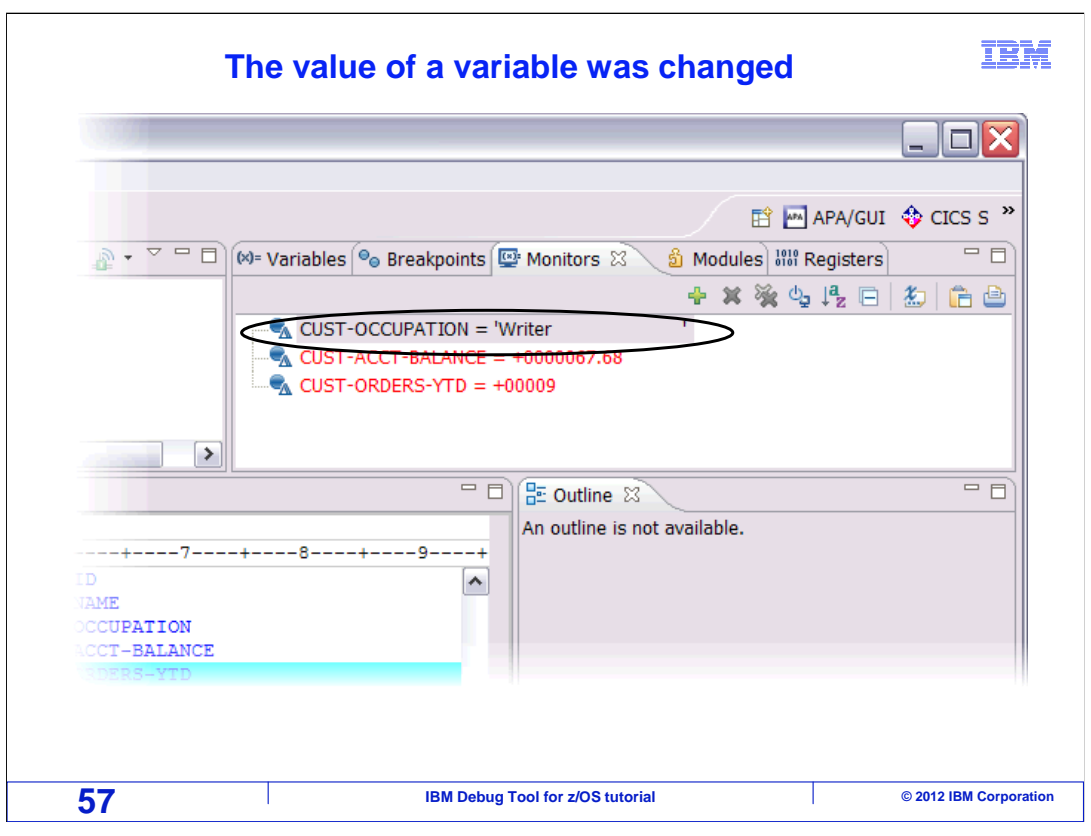

That changed the value.

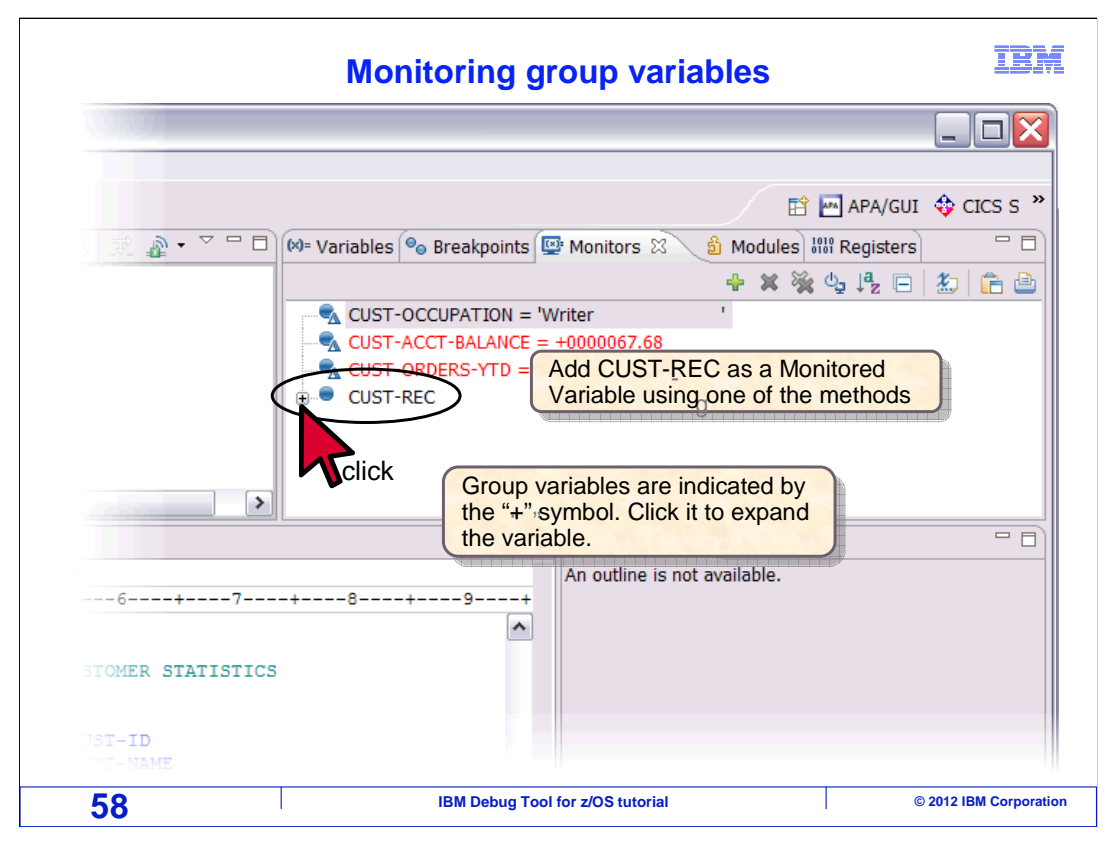

 Group variables are indicated by a "+" symbol next to a variable. You can expand a group variable by clicking the "+".

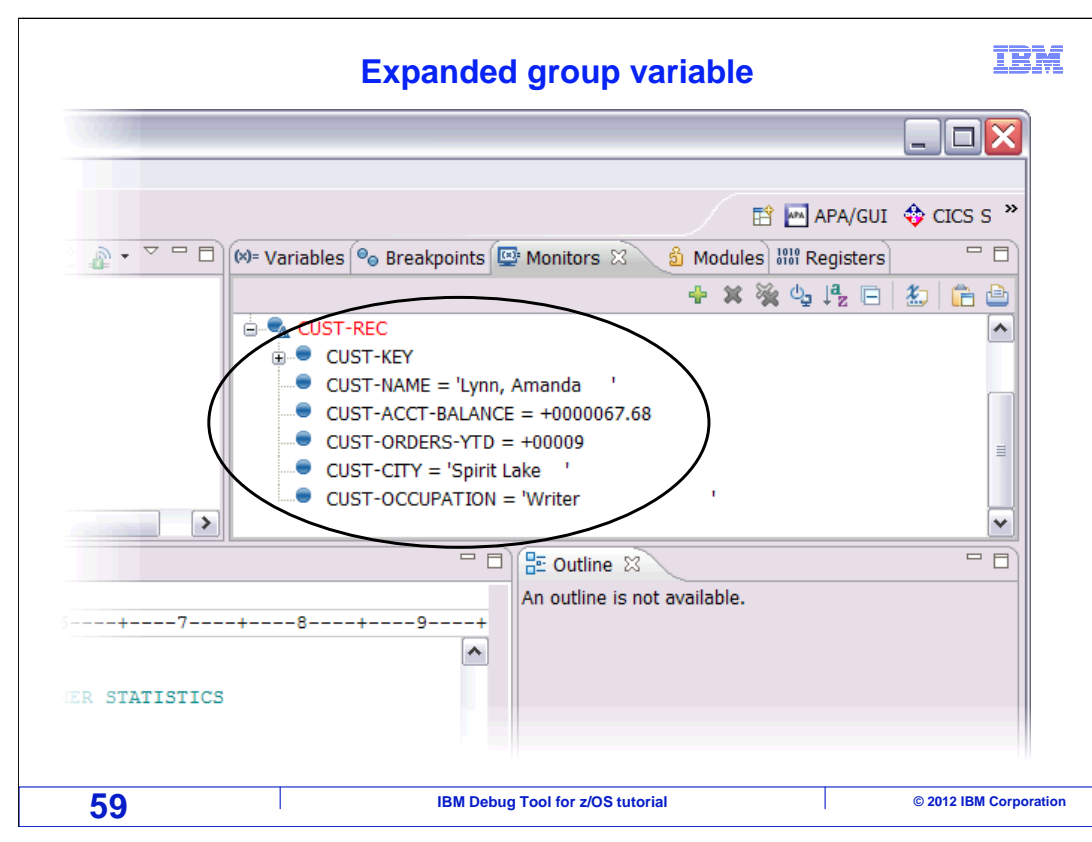

That shows the subordinate variables in the group.

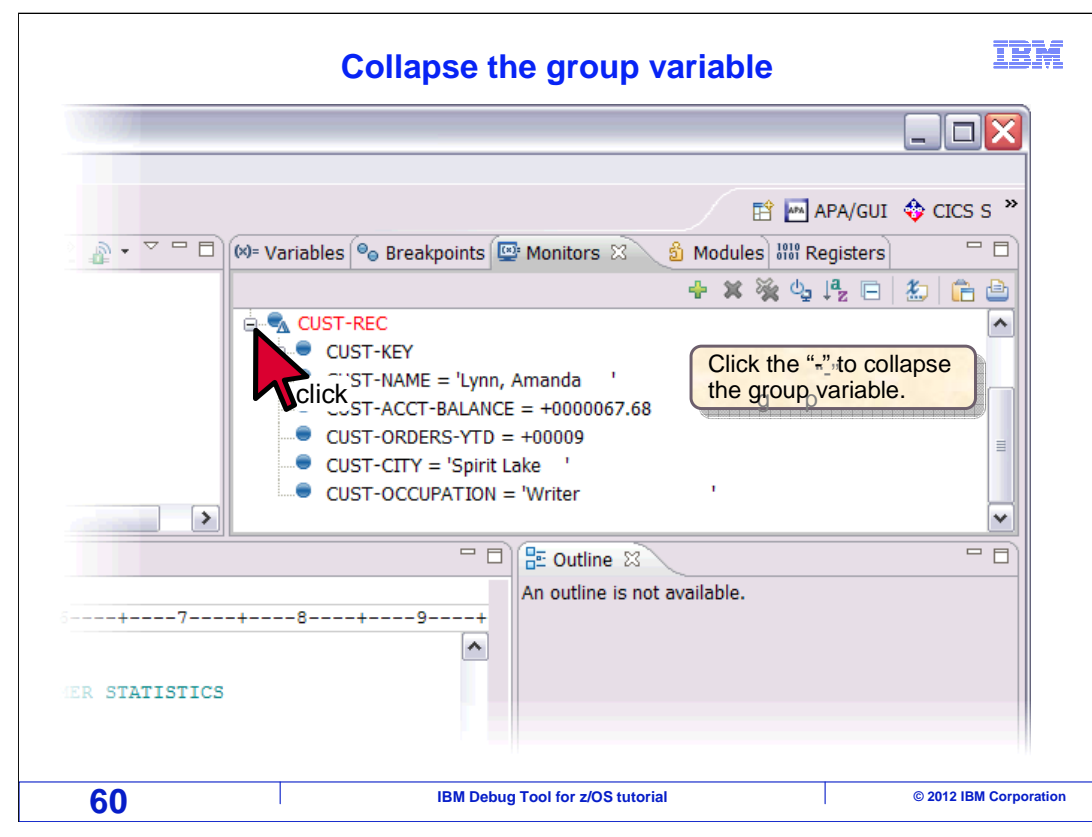

Collapse a group variable by clicking the "-".

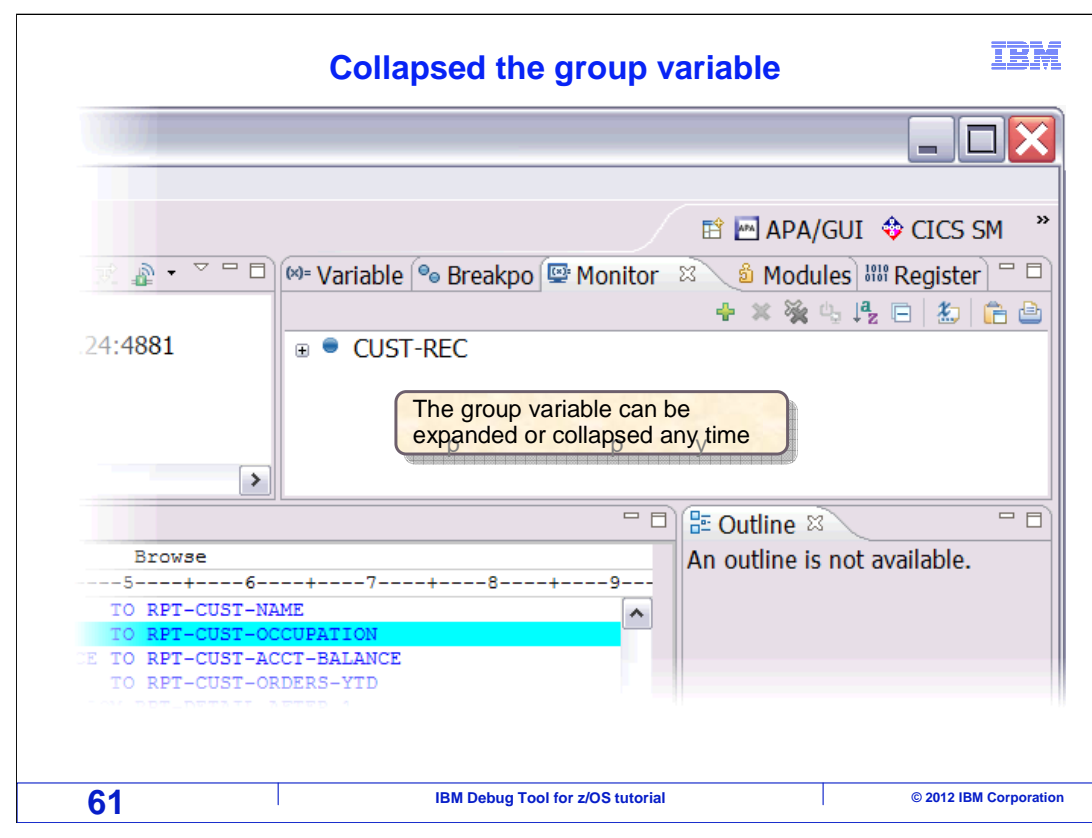

The group variable is collapsed again.

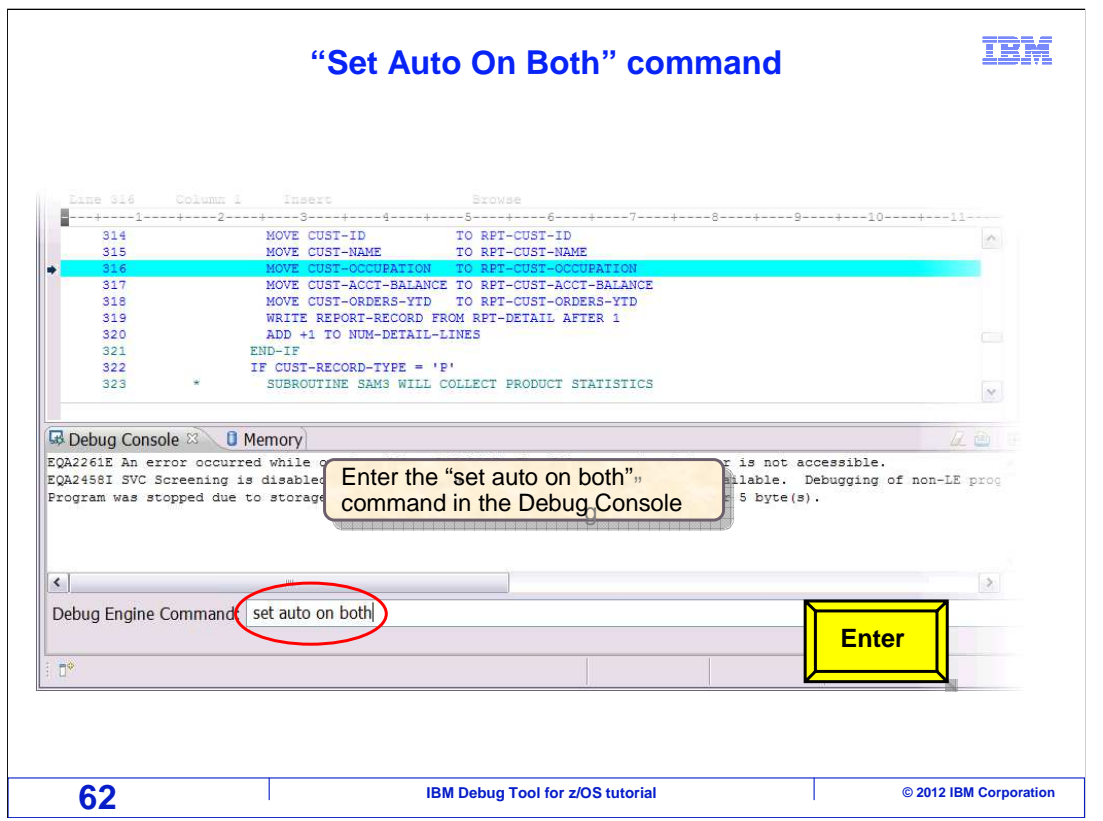

 You have seen that you can auto monitor variables in the variables view. But you can optionally display the auto monitor in the monitors view instead. Enter a "set auto on" or "set auto on both" command in the debug console.

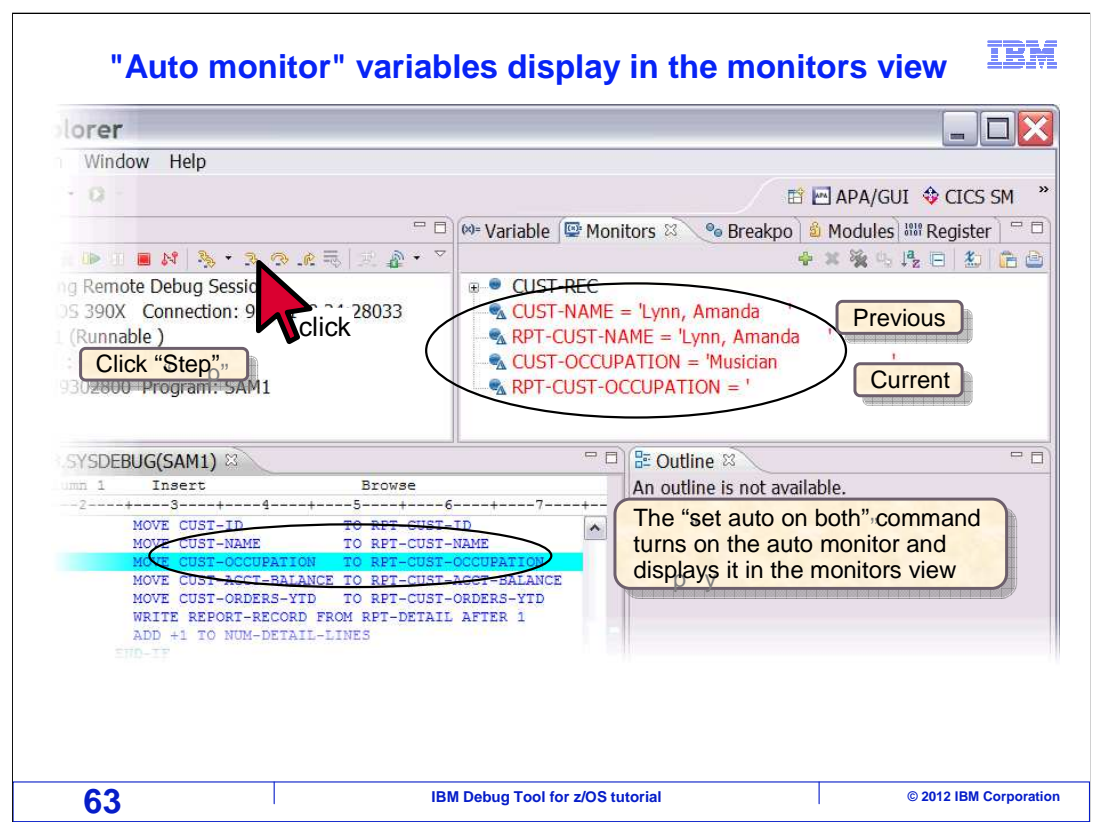

 That turns on the auto monitor in the monitors view. Other variables you have added to the monitor also continue to be displayed. Notice that the variables from the current and previous lines are shown. "Step" is clicked.

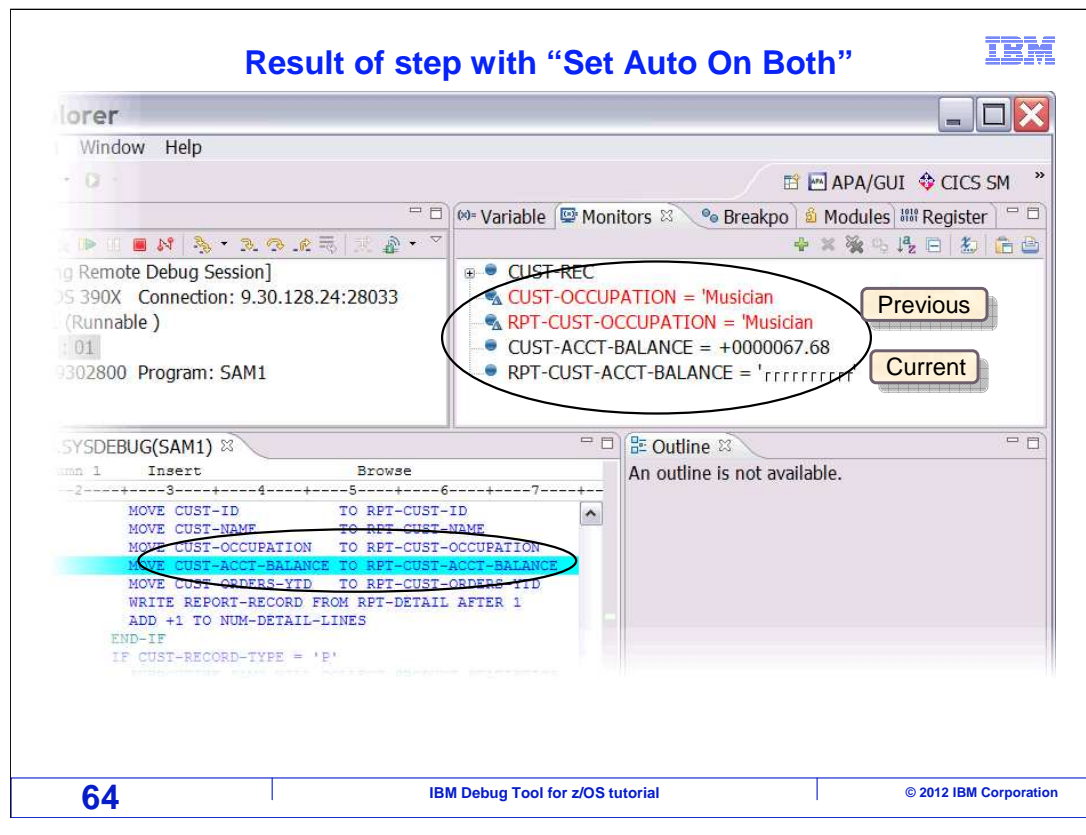

 After stepping, the variables in the auto monitor changed based on what are now the current and previous statements.

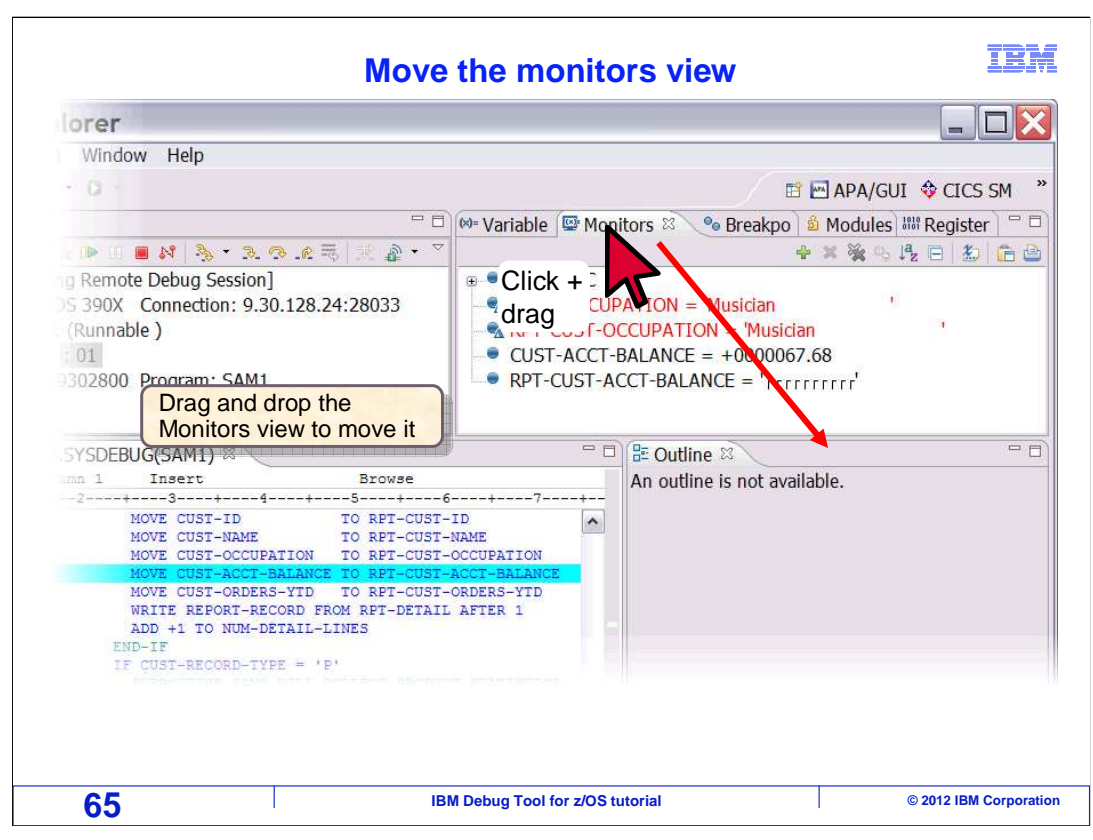

 The monitors and variables views can be used in tandem. If you have them in different panes, you can see both of them at the same time. The monitors view is moved by dragging it's tab to a different pane.

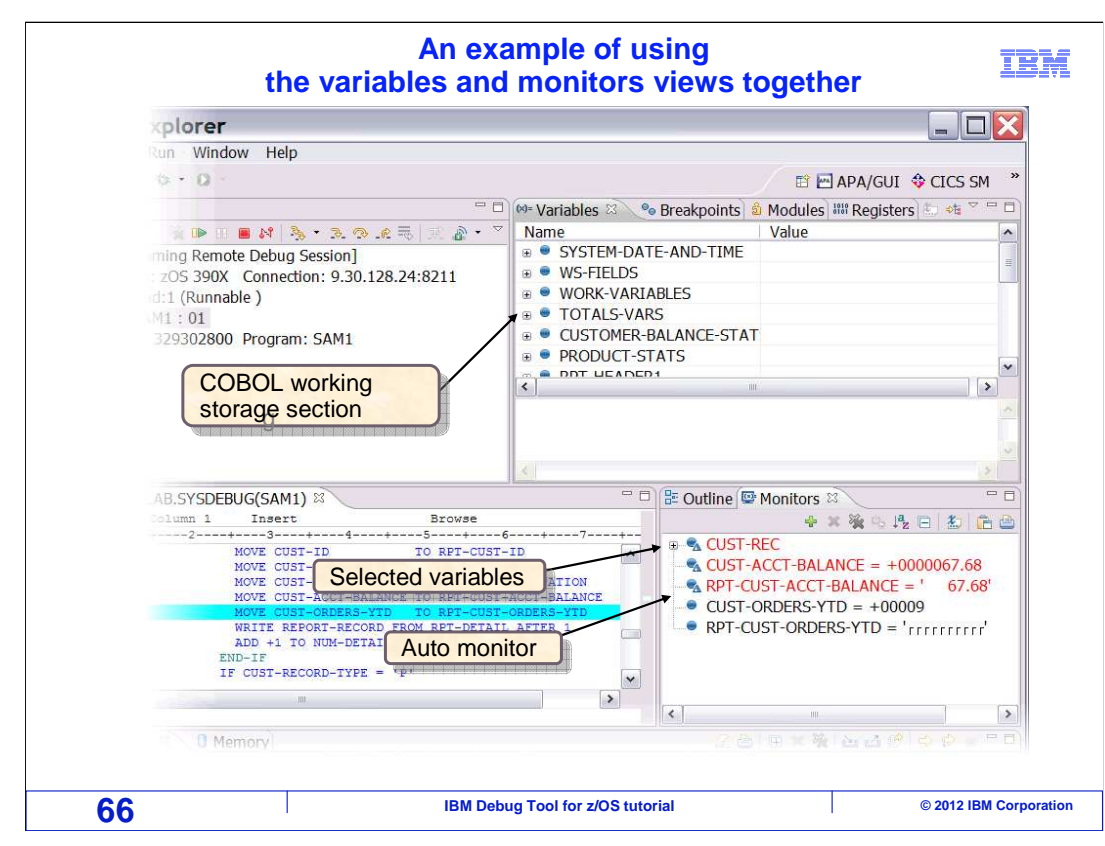

 Here is an example of using both views together. In this case, the filter in the variables view is set to show COBOL working storage variables, and the monitors view is displaying selected variables and the auto monitor.

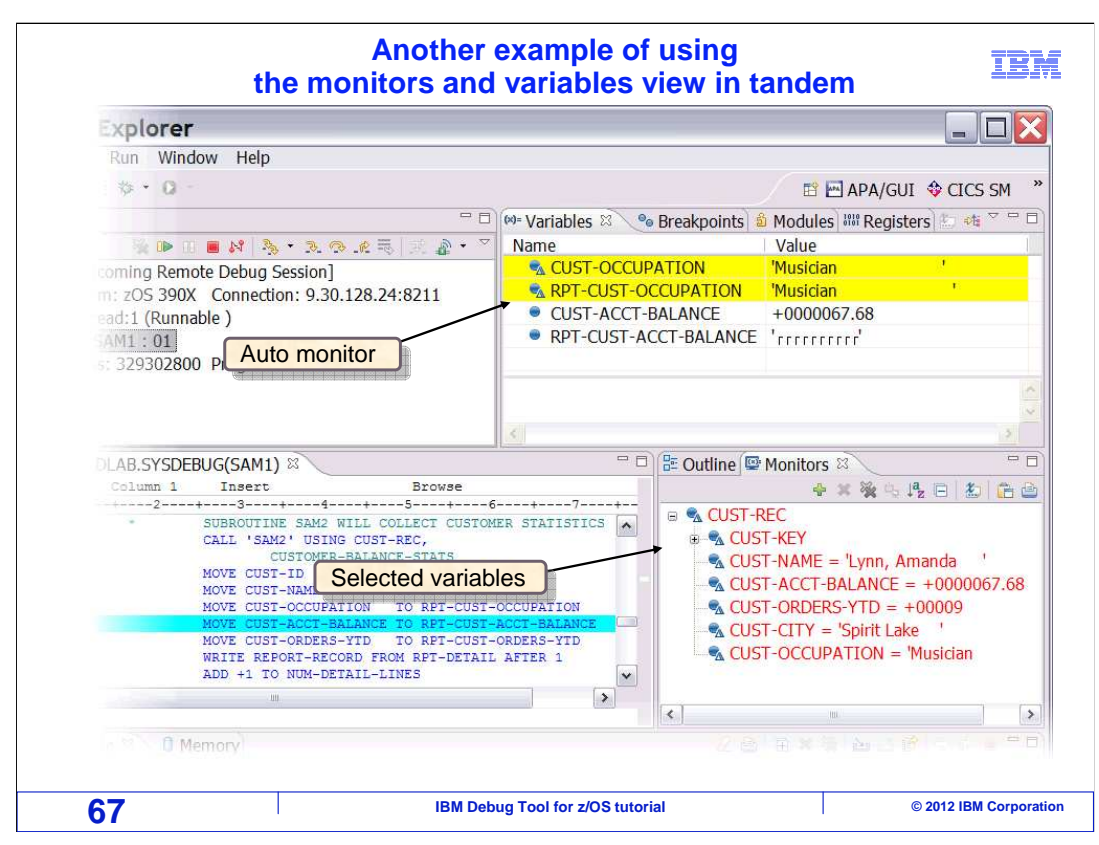

 Here is another example of using both views together. This time, the filter in the variables view is set to show the auto monitor, and the monitors view is displaying only selected variables. Using these two views together gives you a lot of control over which variables display automatically as you debug your program.

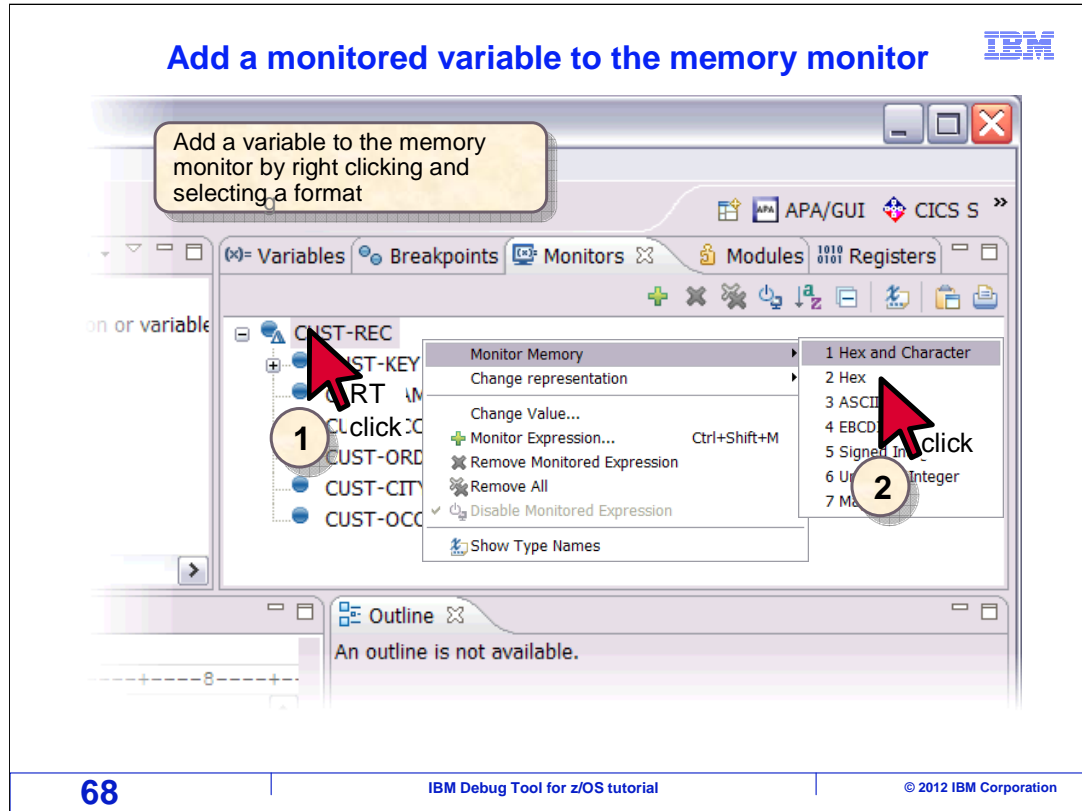

 Now you have seen how to use the monitors and variables views to work with variables. You can also display memory in the memory view. In this example, the cust-rec variable in the monitor is right clicked, "monitor memory" is selected, and then the representation.

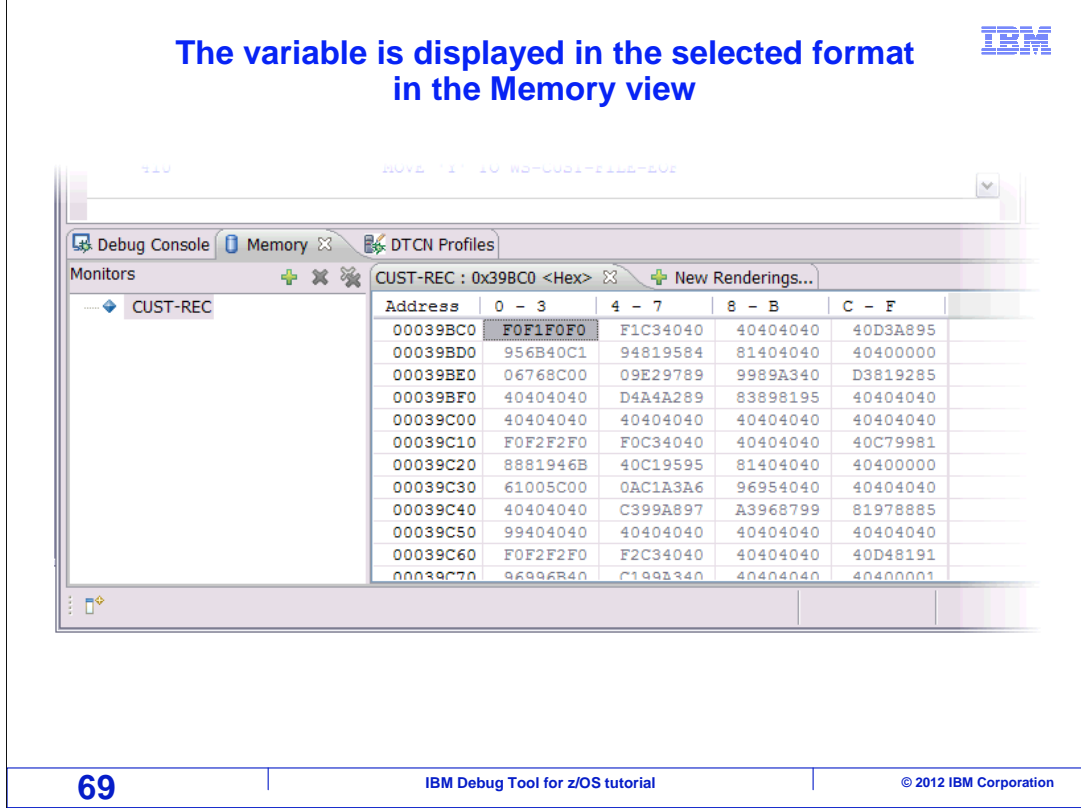

 That added a rendering to the memory view. It displays storage beginning at the address of the selected variable. You can scroll up and down through memory and overtype data values. The representation can be changed to character or hexadecimal.

 In this example, a memory rendering was added based on a variable's location, but you can also add them based on addresses or register values. You can add as many memory renderings as you need.

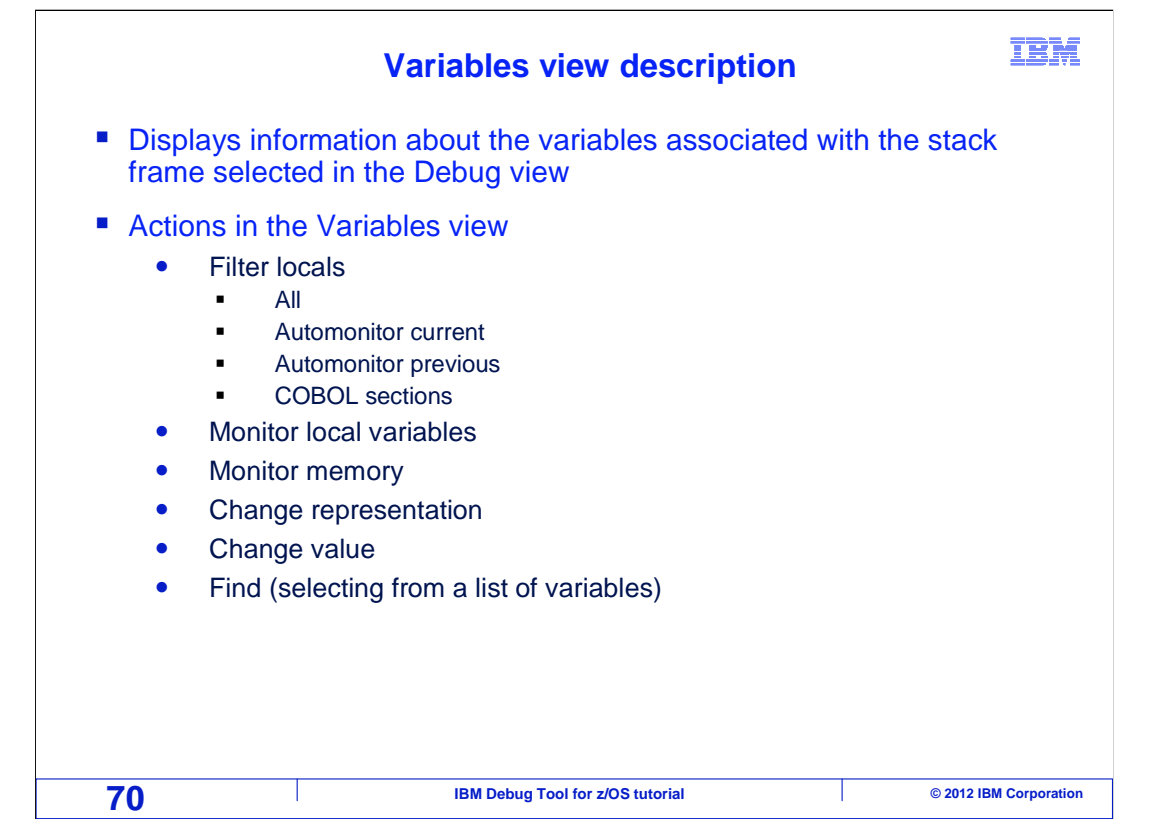

 To recap, the variables view displays variables in a program. The view has a filter that you use to change the scope of variables displayed.

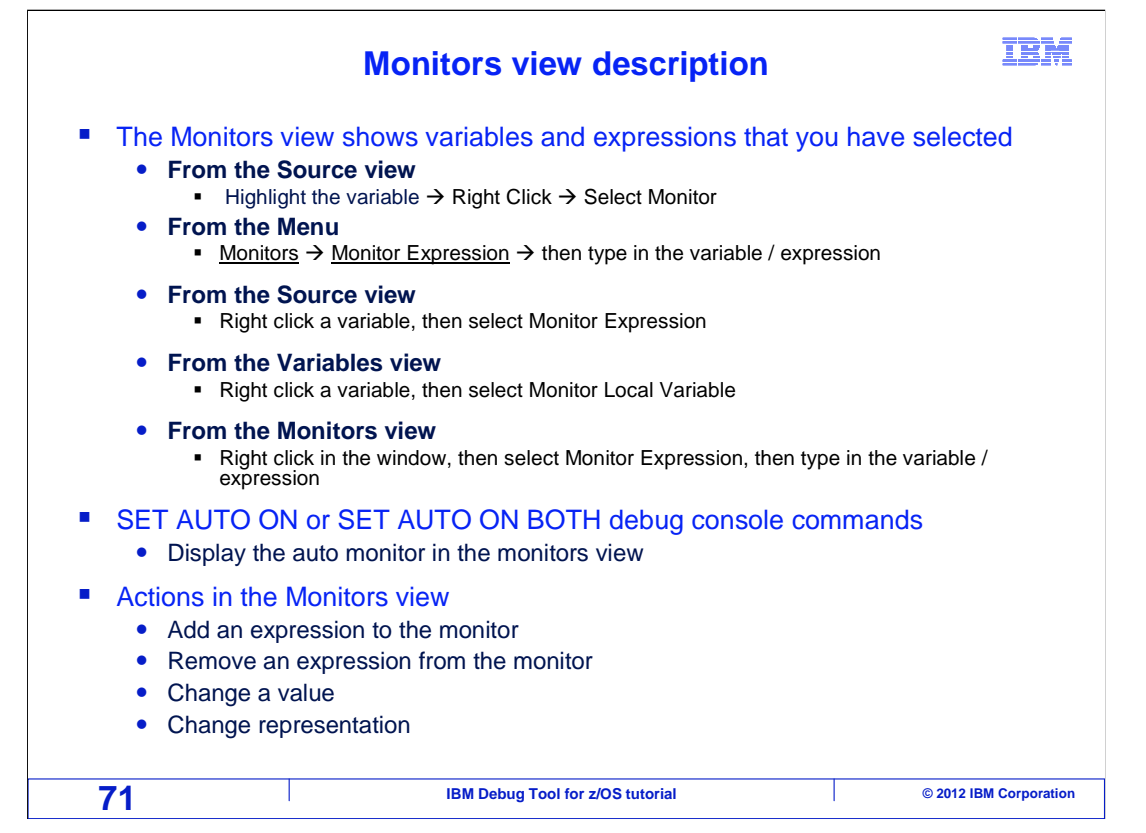

 The monitors view shows variables and expressions. Add as many variables as you want. You can optionally enter SET AUTO ON or SET AUTO ON BOTH commands to show the auto monitor.

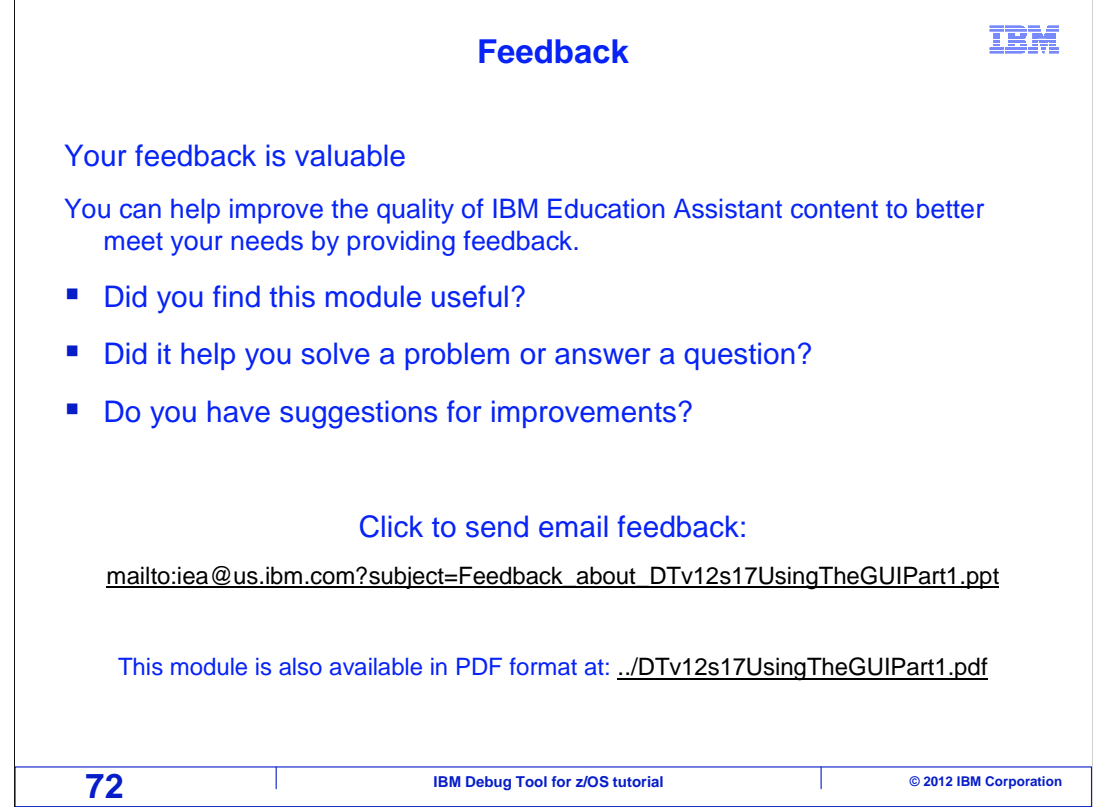

 You can help improve the quality of IBM Education Assistant content by providing feedback.
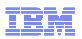

## **Trademarks, copyrights, and disclaimers**

IBM, the IBM logo, ibm.com, z/OS, and zSeries are trademarks or registered trademarks of International Business Machines Corp., registered in many<br>jurisdictions worldwide. Other product and service names might be trademar

Other company, product, or service names may be trademarks or service marks of others.

THE INFORMATION CONTAINED IN THIS PRESENTATION IS PROVIDED FOR INFORMATIONAL PURPOSES ONLY. WHILE EFFORTS WERE MADE TO VERIFY THE COMPLETENESS AND ACCURACY OF THE INFORMATION CONTAINED IN THIS PRESENTATION, IT IS PROVIDED<br>"AS IS" WITHOUT WARRANTY OF ANY KIND, EXPRESS OR IMPLIED. IN ADDITION, THIS INFORMATION IS BASED ON IBM'S CURRE PRODUCT PLANS AND STRATEGY, WHICH ARE SUBJECT TO CHANGE BY IBM WITHOUT NOTICE. IBM SHALL NOT BE RESPONSIBLE FOR<br>ANY DAMAGES ARISING OUT OF THE USE OF, OR OTHERWISE RELATED TO, THIS PRESENTATION OR ANY OTHER DOCUMENTATION.<br> OR LICENSE GOVERNING THE USE OF IBM PRODUCTS OR SOFTWARE.

© Copyright International Business Machines Corporation 2012. All rights reserved.

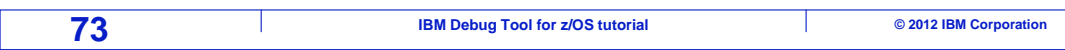